# **ASUS AiCloud** User's Manual

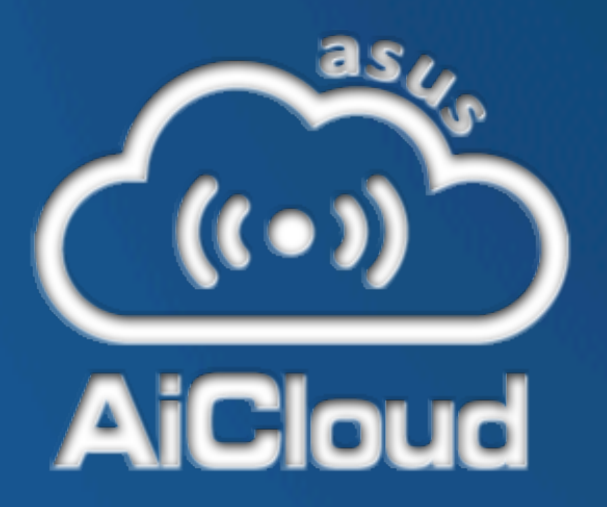

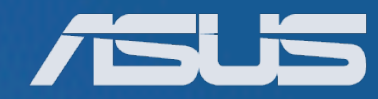

#### **Copyright © 2012 ASUSTeK Computer Inc. All Rights Reserved.**

No part of this manual, including the products and software described in it, may be reproduced, transmitted, transcribed, stored in a retrieval system, or translated into any language in any form or by any means, except documentation kept by the purchaser for backup purposes, without the express written permission of ASUSTeK Computer Inc. ("ASUS").

Product warranty or service will not be extended if: (1) the product is repaired, modified or altered, unless such repair, modification of alteration is authorized in writing by ASUS; or (2) the serial number of the product is defaced or missing.

ASUS PROVIDES THIS MANUAL"AS IS"WITHOUT WARRANTY OF ANY KIND, EITHER EXPRESS OR IMPLIED, INCLUDING BUT NOT LIMITED TO THE IMPLIED WARRANTIES OR CONDITIONS OF MERCHANTABILITY OR FITNESS FOR A PARTICULAR PURPOSE. IN NO EVENT SHALL ASUS, ITS DIRECTORS, OFFICERS, EMPLOYEES OR AGENTS BE LIABLE FOR ANY INDIRECT, SPECIAL, INCIDENTAL, OR CONSEQUENTIAL DAMAGES (INCLUDING DAMAGES FOR LOSS OF PROFITS, LOSS OF BUSINESS, LOSS OF USE OR DATA, INTERRUPTION OF BUSINESS

AND THE LIKE), EVEN IF ASUS HAS BEEN ADVISED OF THE POSSIBILITY OF SUCH DAMAGES ARISING FROM ANY DEFECT OR ERROR IN THIS MANUAL OR PRODUCT.

SPECIFICATIONS AND INFORMATION CONTAINED IN THIS MANUAL ARE FURNISHED FOR INFORMATIONAL USE ONLY, AND ARE SUBJECT TO CHANGE AT ANY TIME WITHOUT NOTICE, AND SHOULD NOT BE CONSTRUED AS A COMMITMENT BY ASUS. ASUS ASSUMES NO RESPONSIBILITY OR LIABILITY FOR ANY ERRORS OR INACCURACIES THAT MAY APPEAR IN THIS MANUAL, INCLUDING THE PRODUCTS AND SOFTWARE DESCRIBED IN IT.

Products and corporate names appearing in this manual may or may not be registered trademarks or copyrights of their respective companies, and are used only for identification or explanation and to the owners' benefit, without intent to infringe.

## **Table of contents**

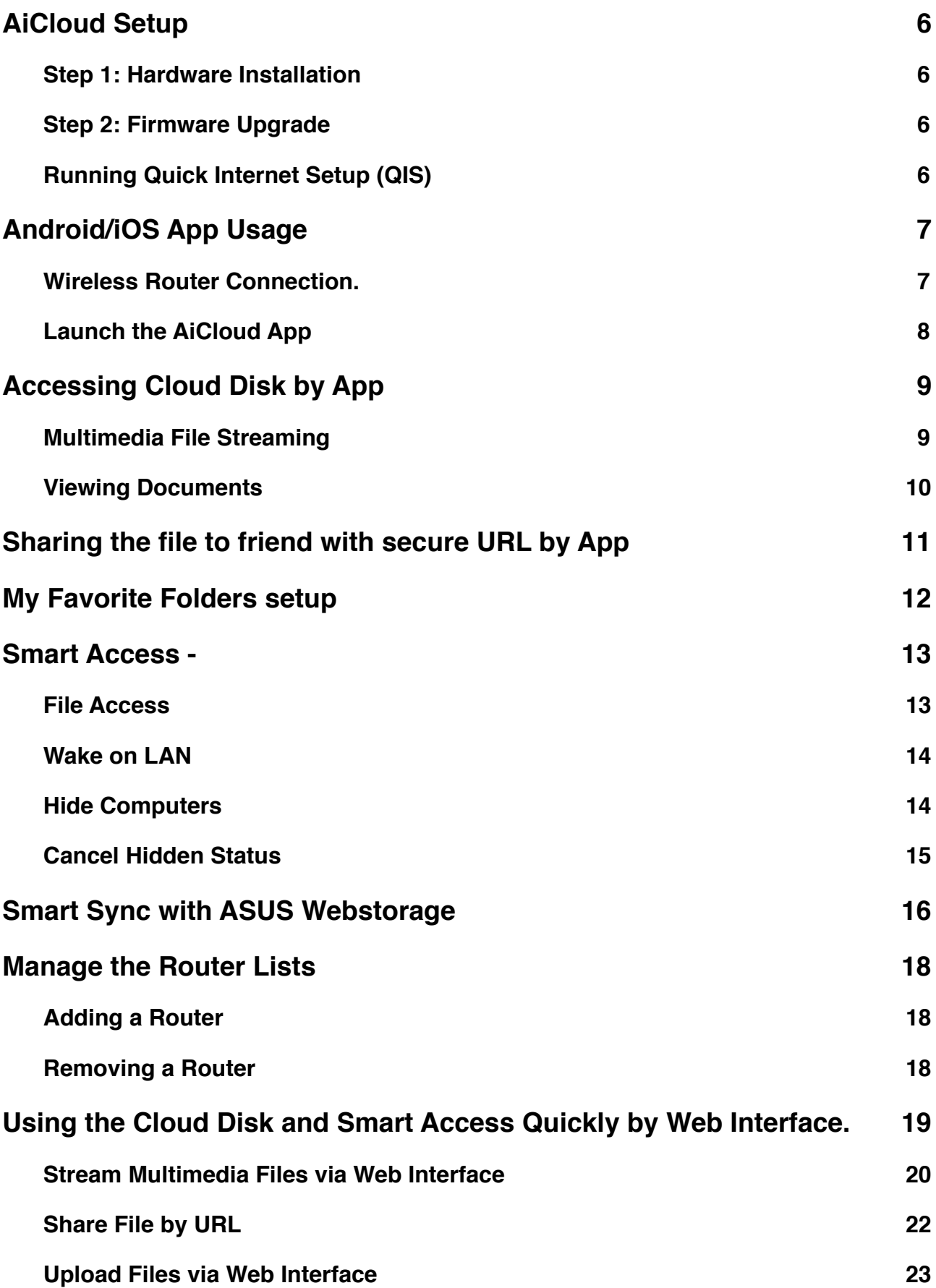

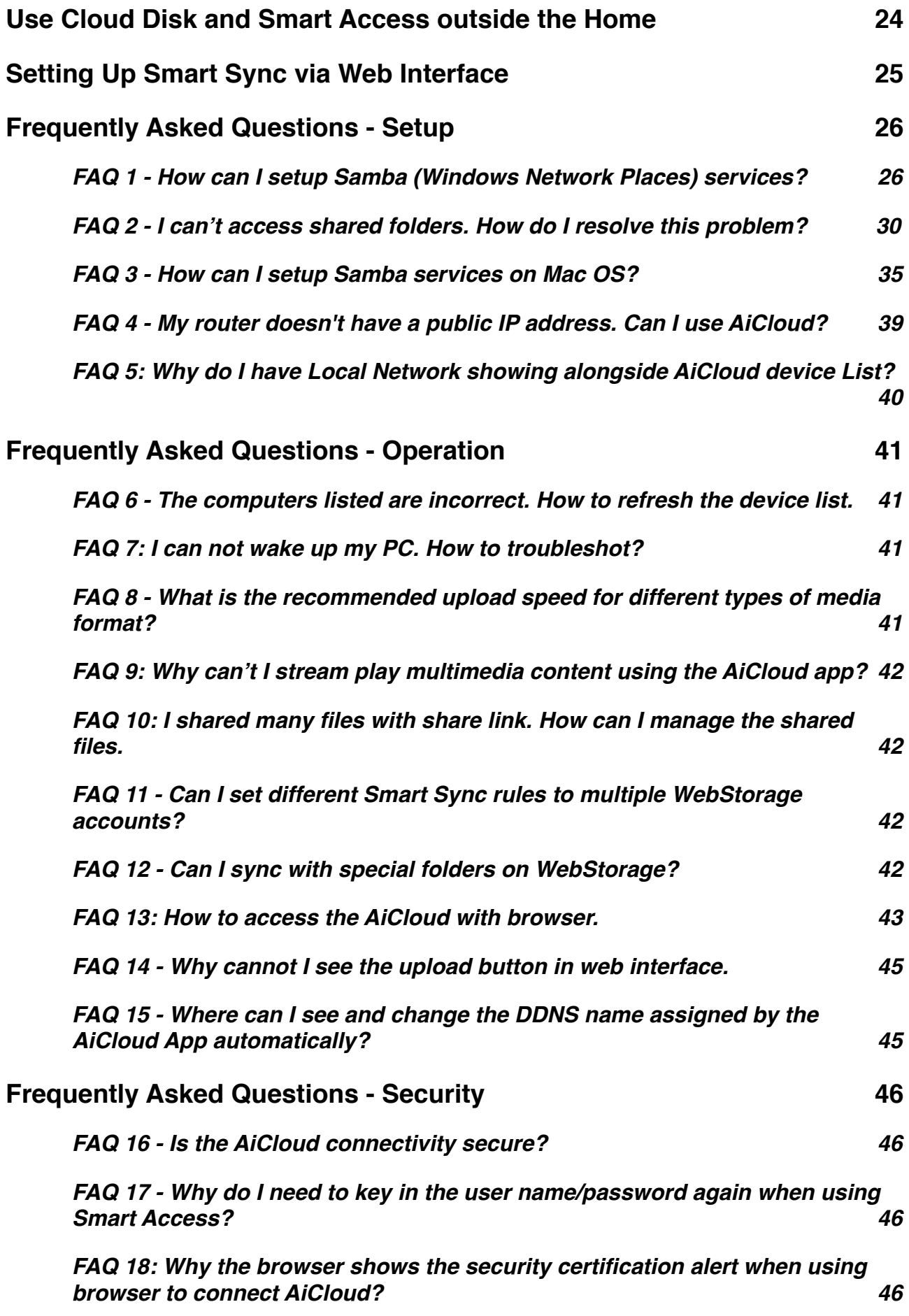

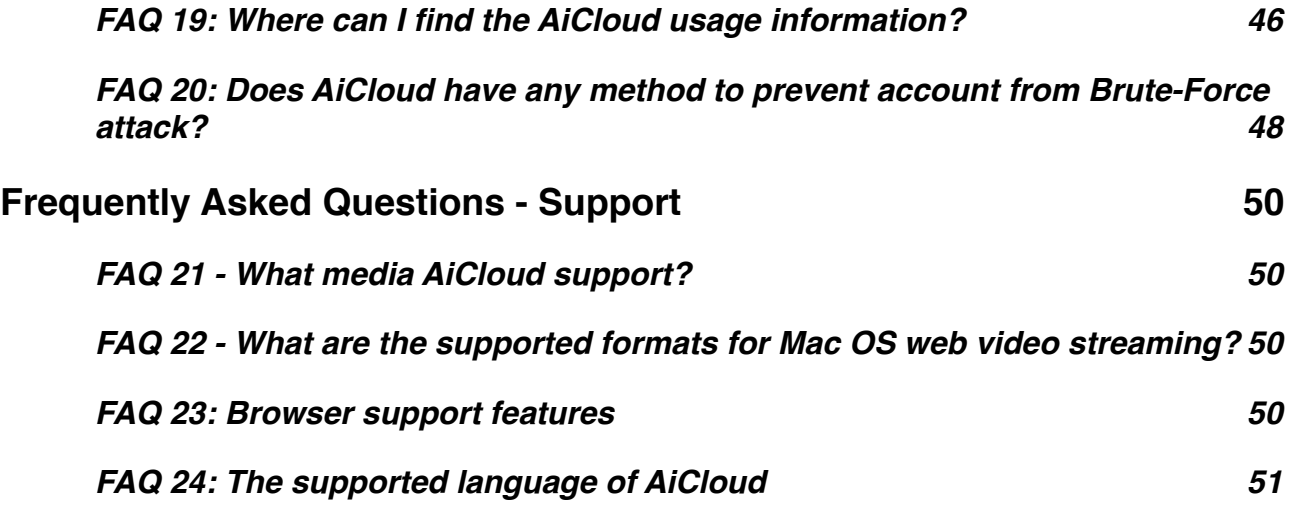

# <span id="page-5-0"></span>**AiCloud Setup**

### <span id="page-5-1"></span>**Step 1: Hardware Installation**

The following hardware is required

- (1) Router with AiCloud firmware (ASUS RT-AC66U, RT-N66U, and RT-N16)
- (2) USB drive
- (3) Network cable to connect to the internet and obtain a public IP address
- (4) Power adapter.

Plug the network cable to the WAN port (blue) on one end and to your computer's LAN port on the other. Connect the USB drive to the router's USB port, and the power adapter to the router's DC plug, and power up..

### <span id="page-5-2"></span>**Step 2: Firmware Upgrade**

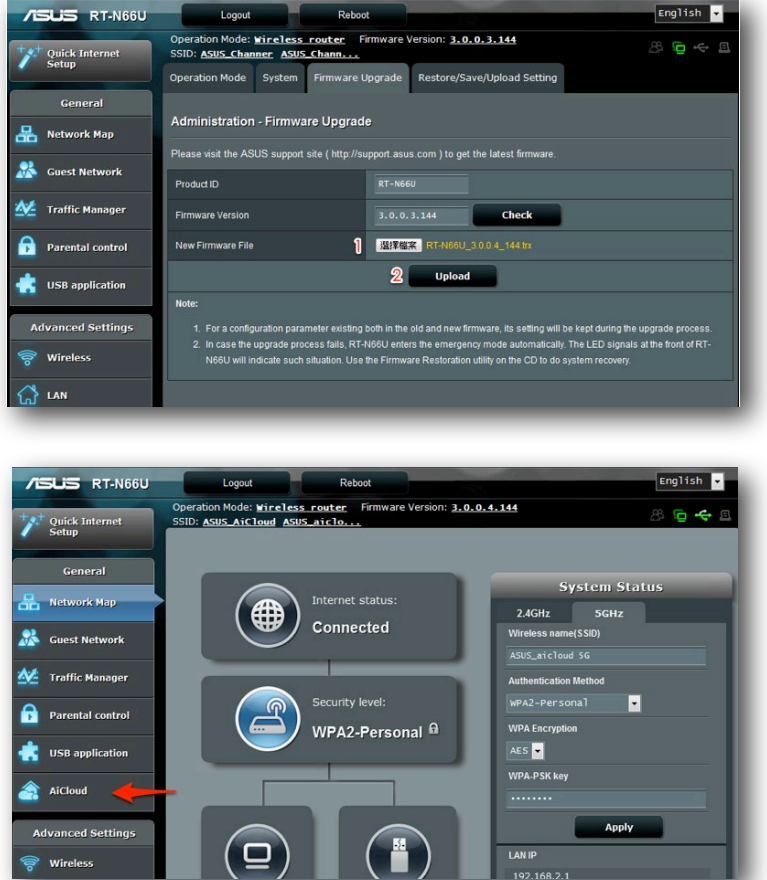

- (1) Download the latest firmware version name should include 3.0.0.4
- (2) Select the firmware and click "**upload"**.
- (3) After upgrading to a 3.0.0.4.X firmware, the **"AiCloud"** tab will show on the left side of the interface.

### <span id="page-5-3"></span>**Running Quick Internet Setup (QIS)**

After upgrading the firmware from 3.0.0.3 to 3.0.0.4 for RT-N16 and RT-N66U, router NVRAM size will be upgrade from 32Kb to 64Kb. The router automatically restores to factory default. Use your computer to connect to SSID "ASUS", then open the browser and run QIS for internet connection setup.

Note: if you do not see the setup page, type<http://www.asusnetwork.net> manually in your browser's address field.

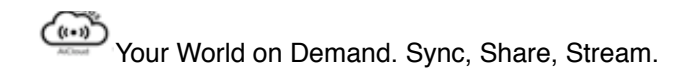

# <span id="page-6-0"></span>**Android/iOS App Usage**

After downloading the AiCloud app, connect Android/iOS devices to your router by Wi-Fi, then launch the AiCloud app.

*Note:All settings are done automatically by the app, you don't need to enter the router firmware page to setup AiCloud.*

The following illustration uses the Android app as an example and the router SSID has been assigned as "**ASUS\_AiCloud**". The process for the iOS app version is identical.

### <span id="page-6-1"></span>**Wireless Router Connection.**

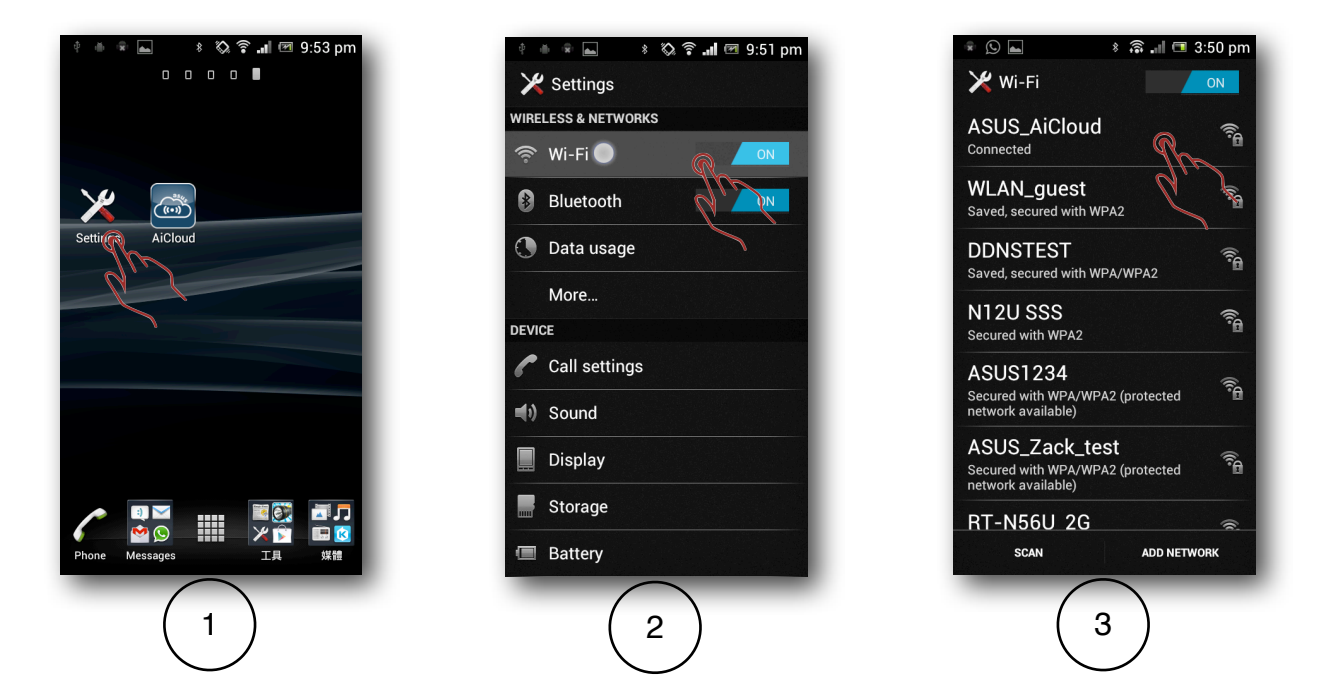

#### **Steps:**

- (1) Enter the Android setting page
- (2) Turn on the Wi-Fi
- (3) Connect to your router

Your World on Demand. Sync, Share, Stream.

### <span id="page-7-0"></span>**Launch the AiCloud App**

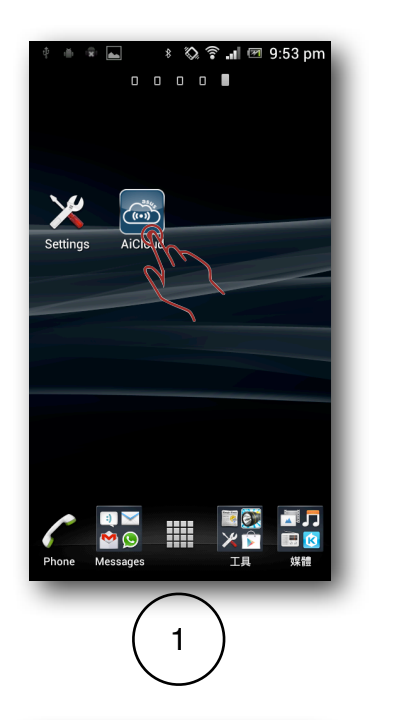

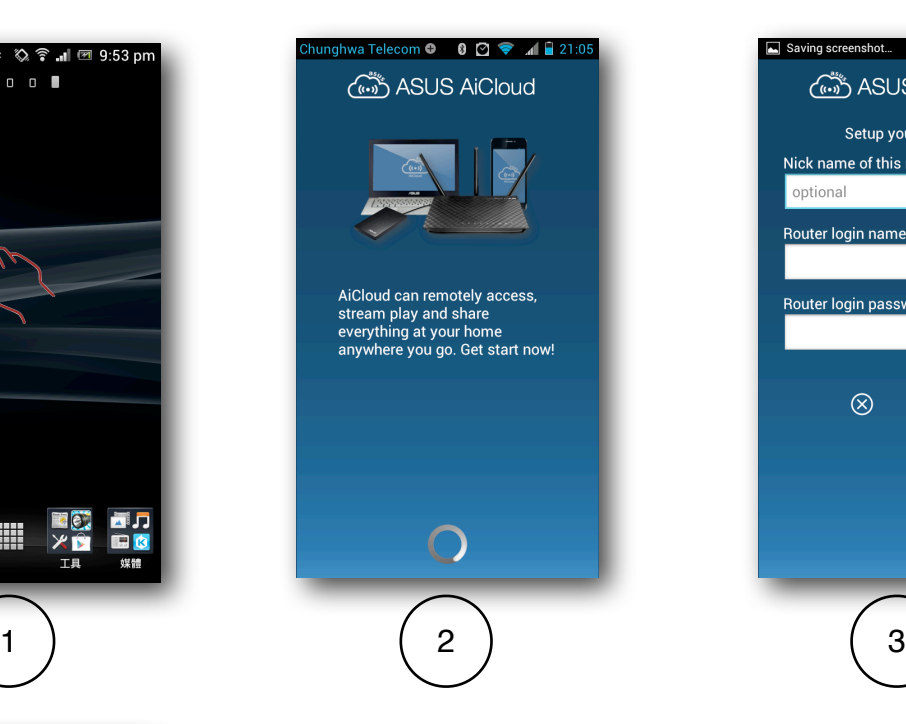

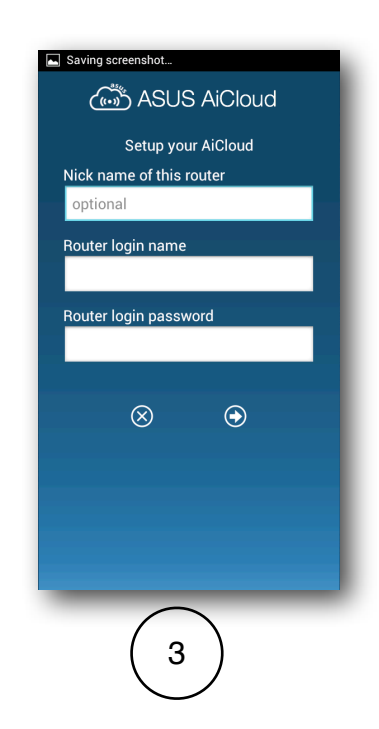

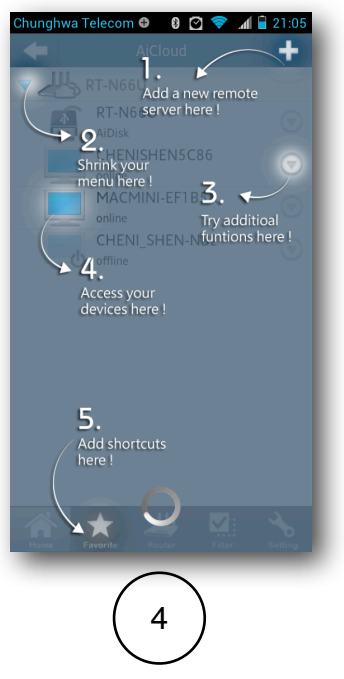

- (1) Launch the AiCloud App
- (2) AiCloud welcome pages appears
- (3) Enter the router login name, password and nick name(optional), if you have more than two routers, the nick name can help you recognize them easily..
- (4) Illustrating the major functions

After the setup process, the App can automatically assigned a ASUS DDNS name for router. User can start using Cloud Disk and Smart Access no mater in intranet or internet. It is unnecessary to type the DDNS name manually.

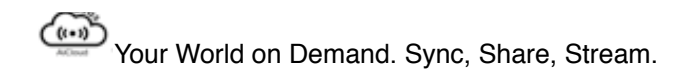

## <span id="page-8-0"></span>**Accessing Cloud Disk by App Multimedia File Streaming**

<span id="page-8-1"></span>When plugging USB drives to the router's USB port, the USB drive becomes part of Cloud Disk.You can then stream all multimedia content remotely, with support for WMV, MOV, AVI, RMVB, and other video formats. Click on any file you want to stream, and enjoy it immediately.

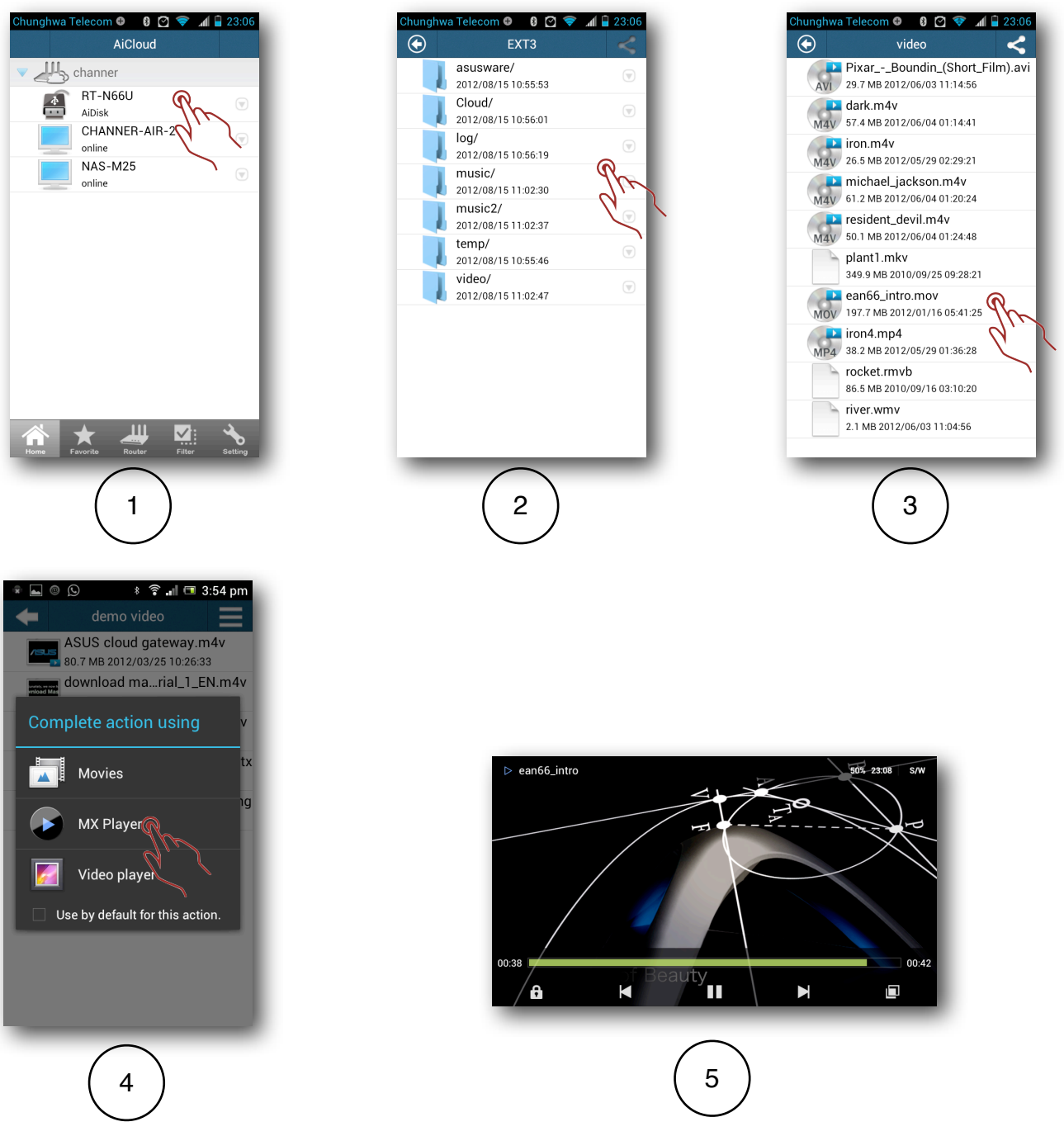

- (1) Tap the USB drive icon to enter the cloud disk.
- (2) Tap the folder you want to access.
- (3) Tap a media file.

(4) After selecting a file, the AiCloud app lets you choose a preferred player (*Note: MX player is recommend for Android, GPlayer and Aceplayer are recommended for iOS*) (5) The screenshot of movie streaming

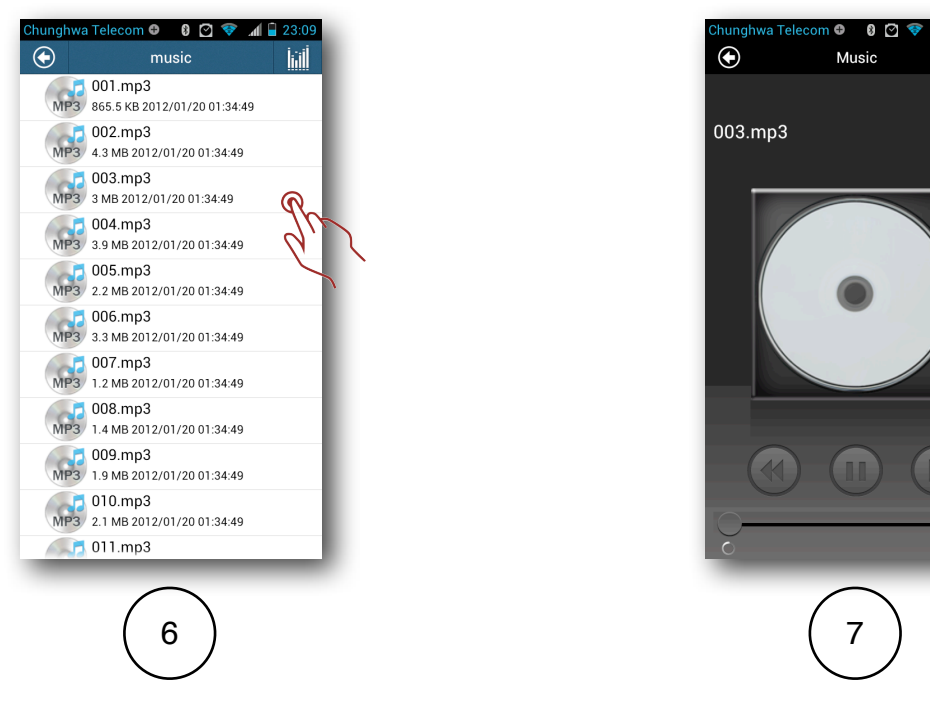

- (6) If mp3 file is selected, the build-in music player can continually stream all music in the folder.
- (7) The screenshot of music playing.

### <span id="page-9-0"></span>**Viewing Documents**

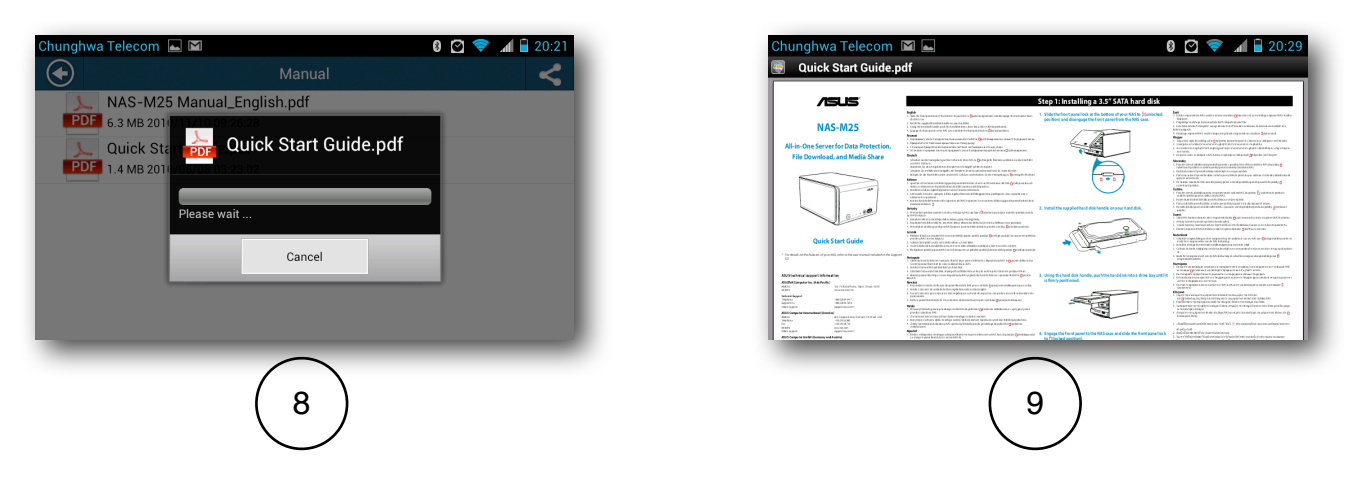

- (8) PDF, Word, Excel, and PowerPoint documents can be selected and quickly downloaded by the AiCloud app.
- (9) The screenshot of viewing document.

# <span id="page-10-0"></span>**Sharing the file to friend with secure URL by App**

Cloud Disk offers you an easy way to share files with friends. Simply open AiCloud, then choose the specific files you want to share. Cloud Disk creates short HTTPS links for those files. You can then can select a way to share (via email, SMS, or copying links to other popular communication applications) these links with other people instantly.

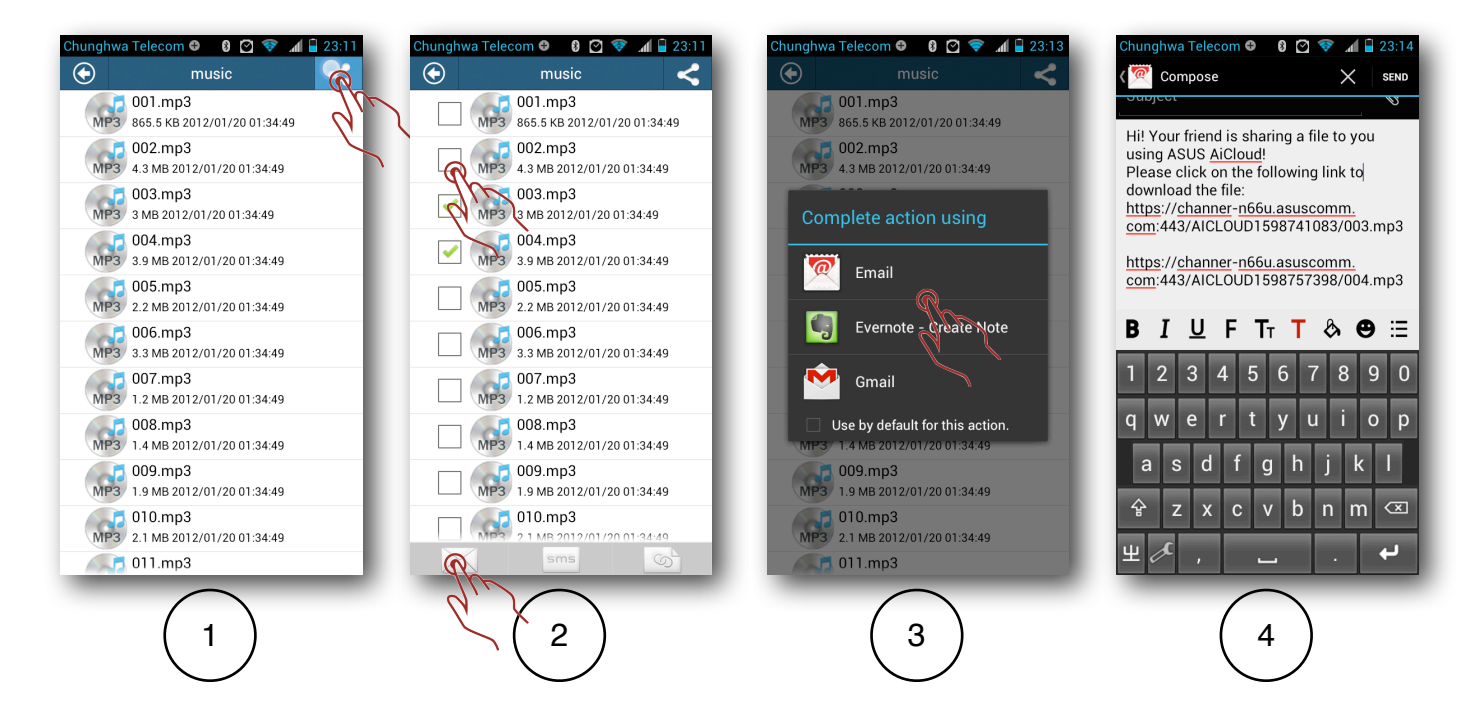

#### **Steps:**

- (1) Tap the function icon at the upper right corner.
- (2) Tap the check box in front of the file you wan to share, then click the button corresponding to the way you want to share the file's URL.
- (3) Click email: you can send URLs by Bluetooth, Evernote, and normal email apps such as Gmail.
- (4) The HTTPS file's URL is automatically added in the mail body, but you can edit mail contents before sending.

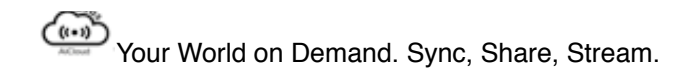

## <span id="page-11-0"></span>**My Favorite Folders setup**

To better organize folders associated with Cloud Disk and give you faster access to frequently-used folders, the AiCloud app offers enhanced usability with folder browsing shortcuts.

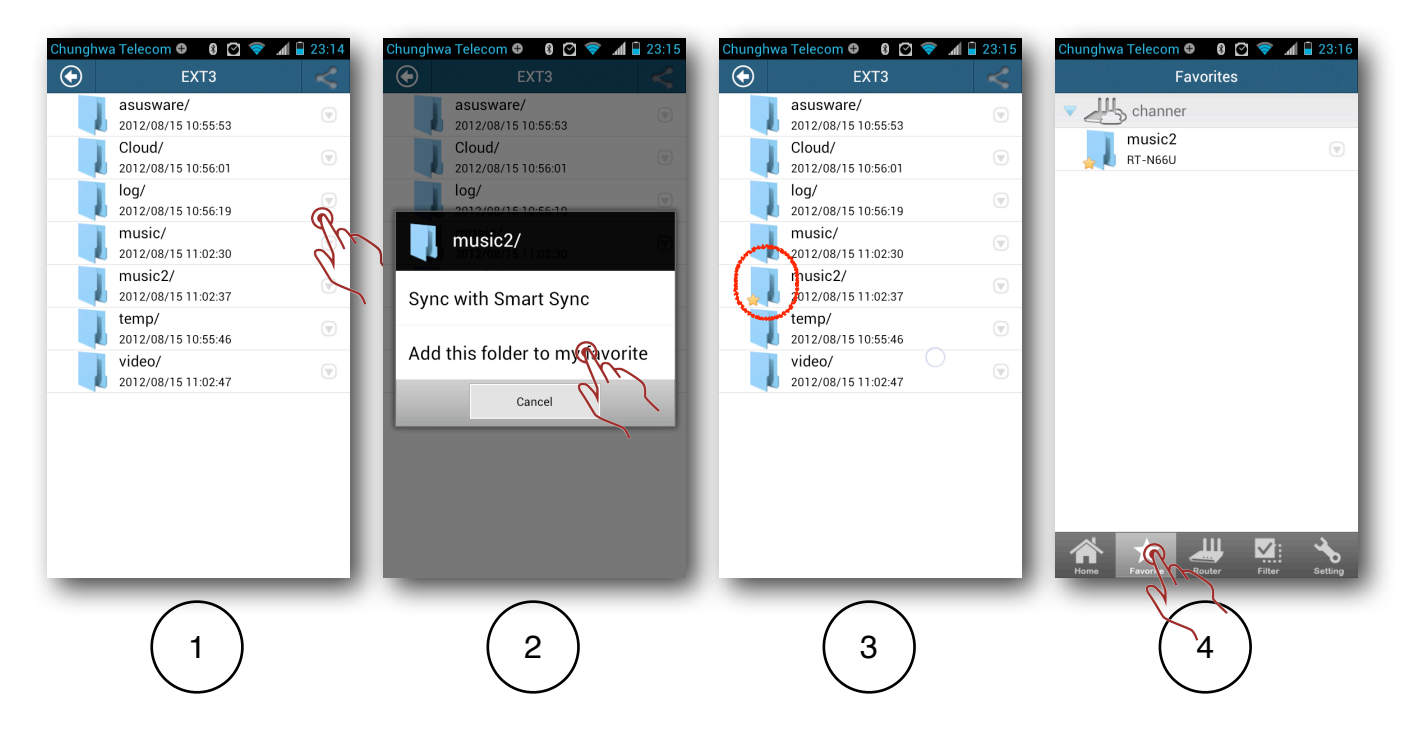

- (1) Tap the arrow icon at the left side of folder.
- (2) Tap "Add this folder to my favorite".
- (3) The favorite folder icon appears as a star.
- (4) Tap the favorite icon at the bottom: all your favorite folders can be accessed from here..

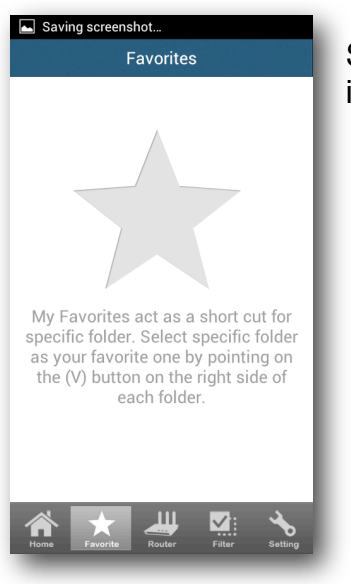

Should you have no favorite folders set up, this page shows instructions on how to assign favorite status to folders.

ڏ Your World on Demand. Sync, Share, Stream.

## <span id="page-12-0"></span>**Smart Access -**

Access the files in computers connected to a router

With ASUS AiCloud you can access files from USB drives and any computer connected to your router. Smart Access supports Windows, Mac OS, and Linux, and can also wake up\* computers remotely from sleep/hibernate or other suspended modes.

*Note: Please make sure the WOL is enable on device.*

## <span id="page-12-1"></span>**File Access**

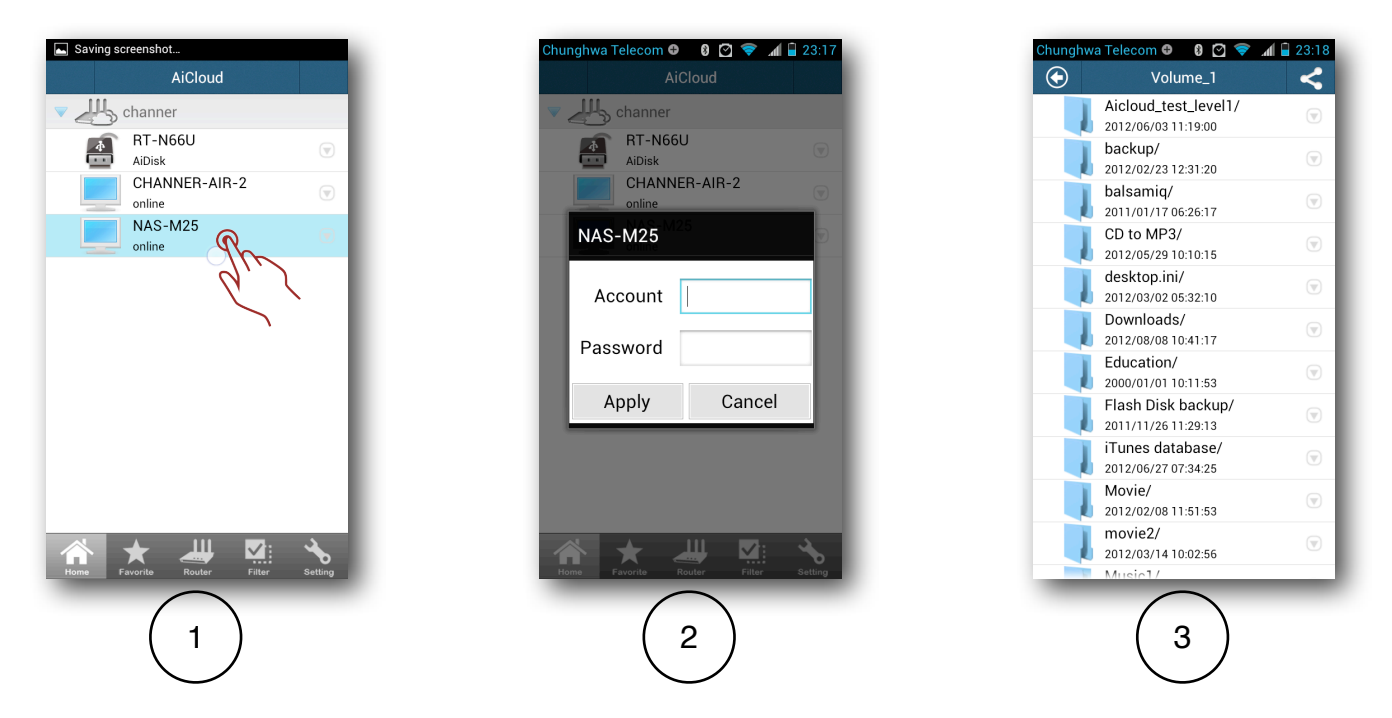

- (1) At the Aicloud app home page, tap the computer you want to access.  *Note: computers must have Network Places or Samba turned on to be detected. Please see FAQ for further information.*
- (2) Enter the account and passord for the computer.
- (3) Streaming and sharing files works using the same steps as listed for Cloud Disk.

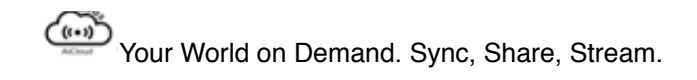

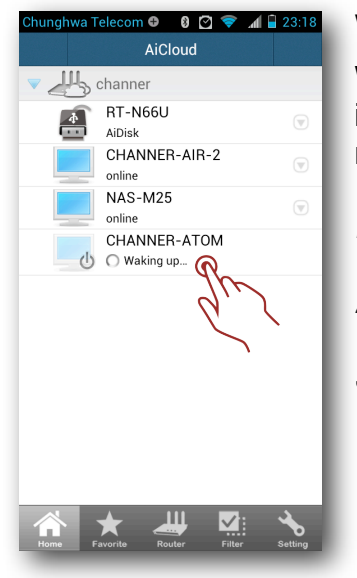

### <span id="page-13-0"></span>**Wake on LAN**

When connected computers are placed in suspended modes, their icon changes to show off status.Tap the computer name and your router can send a data packet to wake it up.

#### *Note*

*1. Computer's BIOS must have WOL enabled.* 

- *2.WOL only supports wired connections, so the computer must be connected to the router via an RJ45 cable.*
- *3 system limitation: suspended, turned off, or out of place computers can't transfer network packets, so the router can't distinguish these three statuses.Icons do not change even when clicked.*

### <span id="page-13-1"></span>**Hide Computers**

If your router is used in an office, there my be numerous computers which you do not want to appear on the AiCloud app. For this scenario, AiCloud provides a filter to let you hide these computers.

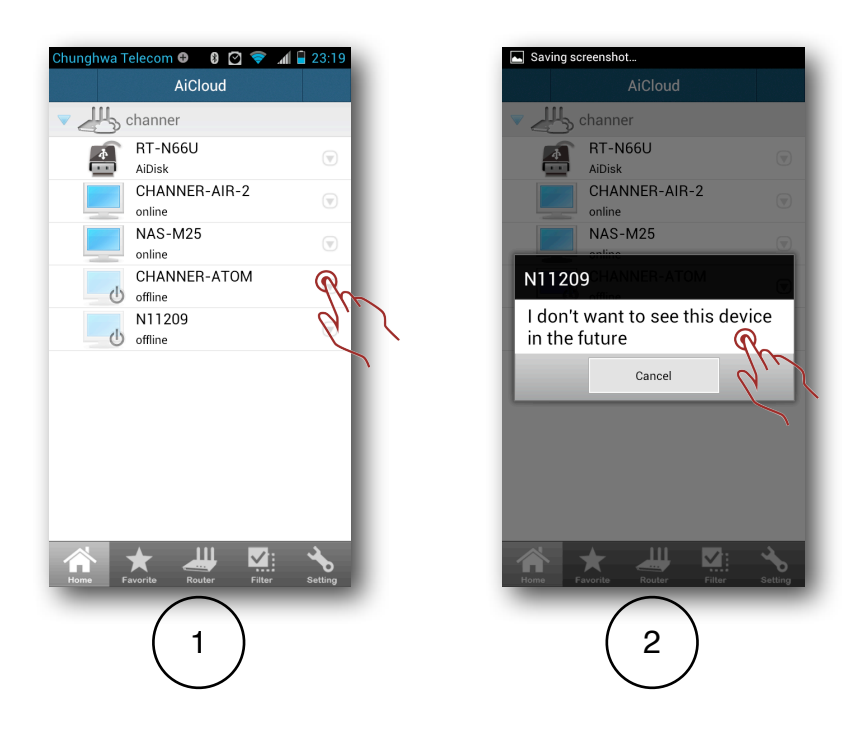

#### **Steps:**

- (1) Tap the arrow icon at the left side of a folder.
- (2) Tap "I don't want to see this device in the future". The device name becomes hidden.

ڏ Your World on Demand. Sync, Share, Stream.

### <span id="page-14-0"></span>**Cancel Hidden Status**

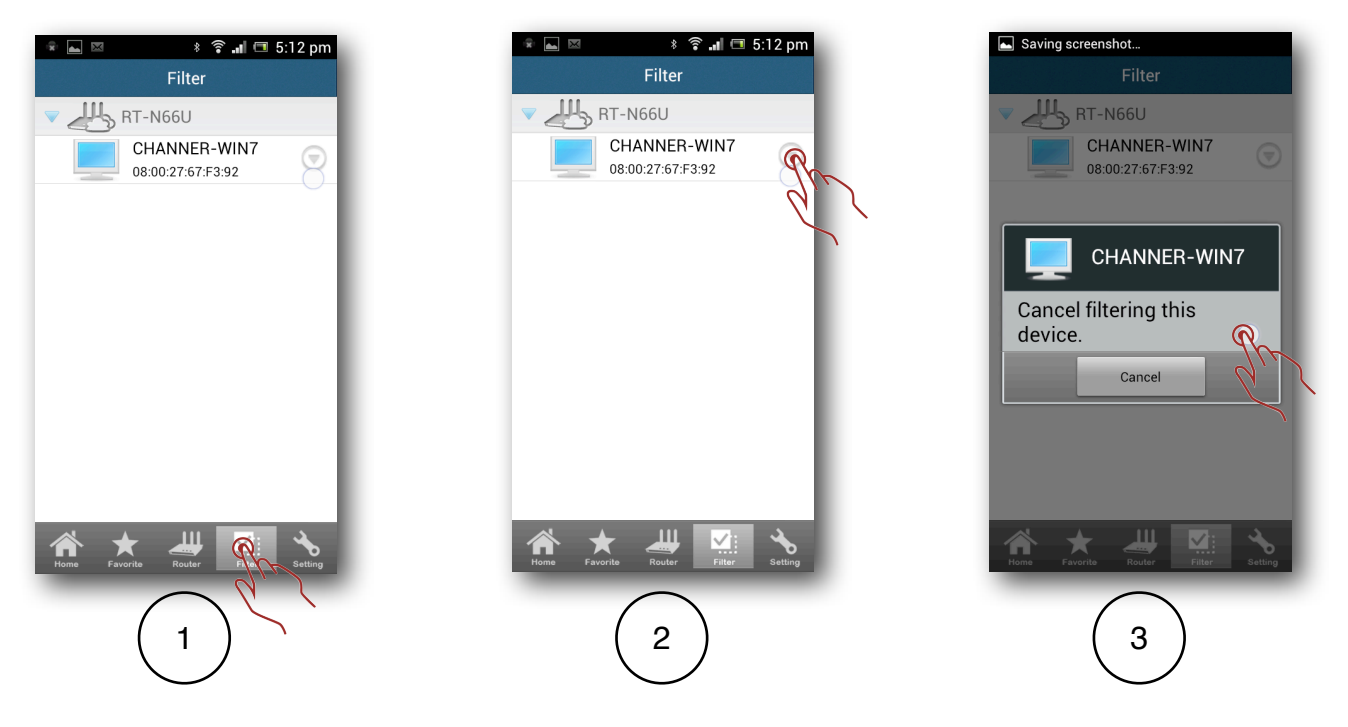

#### **Steps:**

- (1) Tap the filter icon at the bottom of the screen. All hidden devices are shown here.
- (2) Tap the arrow icon at the left side of a computer name.
- (3) Tap "cancel filtering this device".

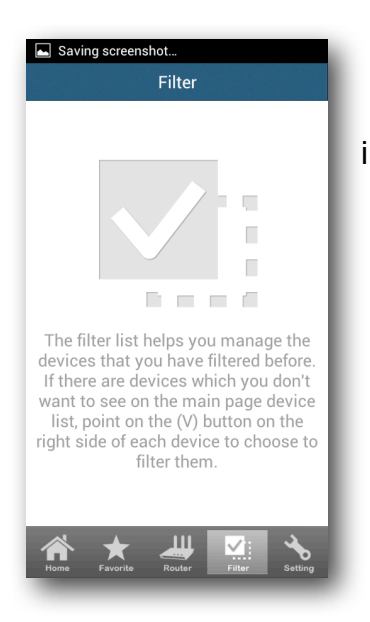

 If you have no computers hidden, the filter page shows instructions instead.

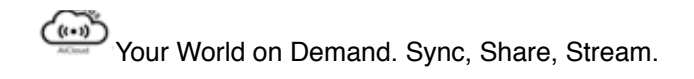

# <span id="page-15-0"></span>**Smart Sync with ASUS Webstorage**

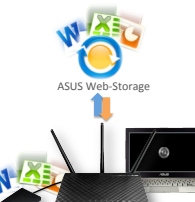

 With Smart Sync, files can be synced instantly even with your computers or other source devices turned off. Smart Sync keeps them up to date via ASUS WebStorage, with automatic syncing

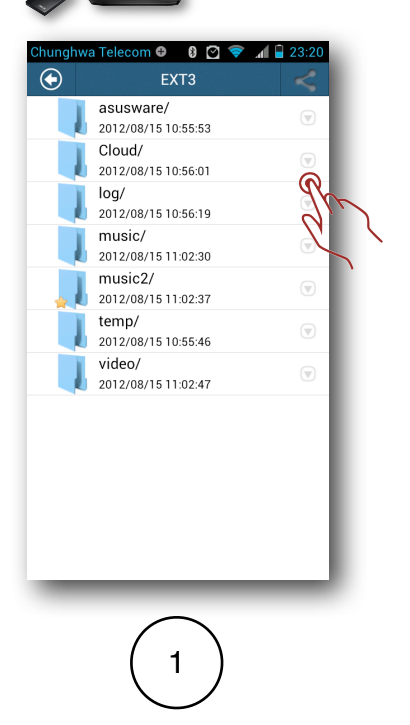

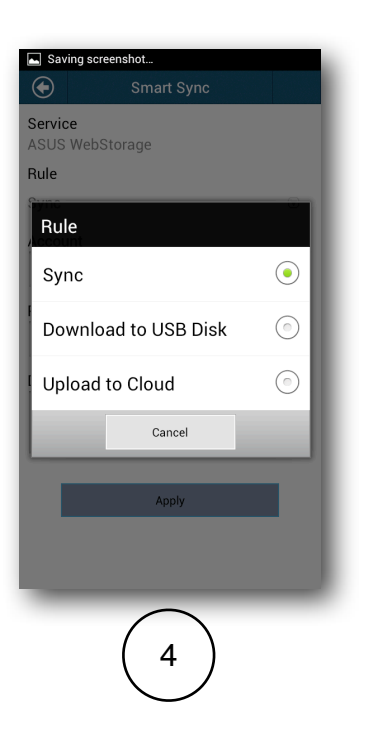

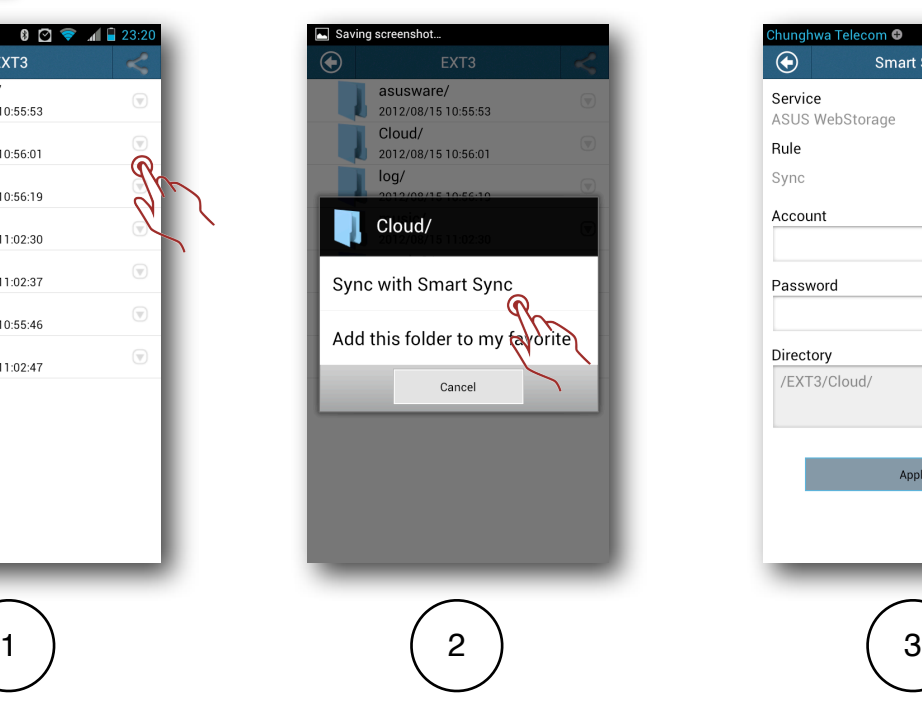

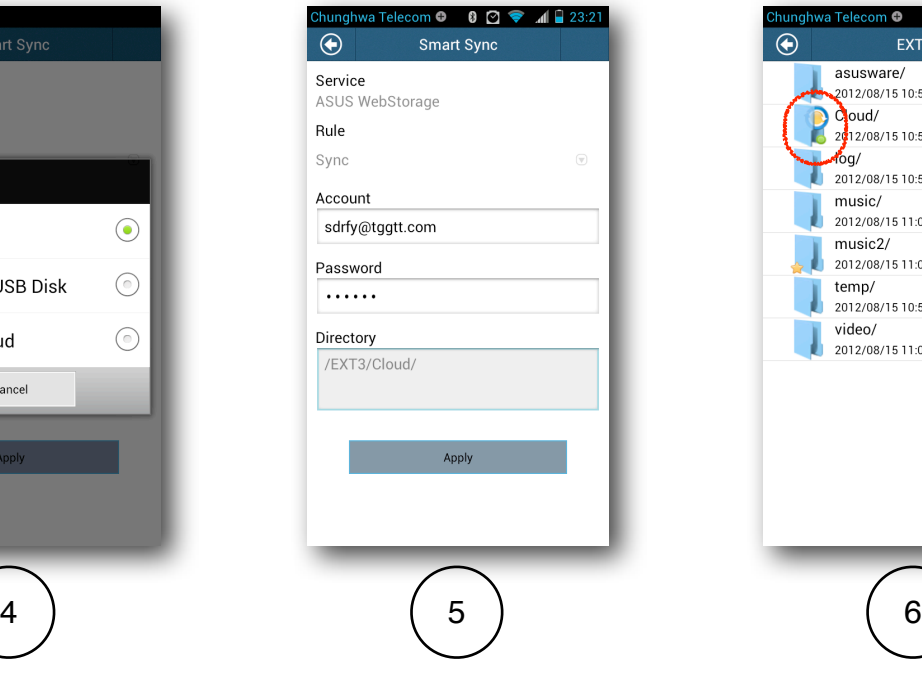

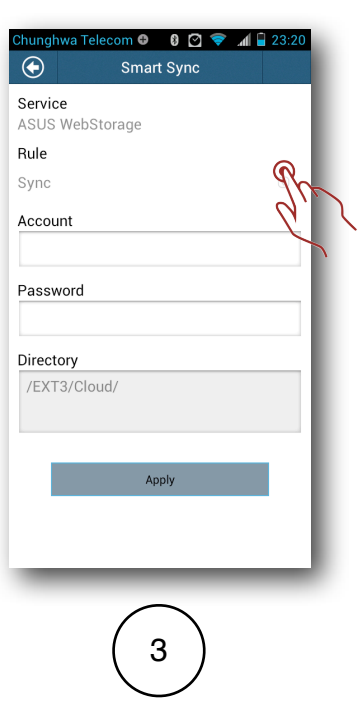

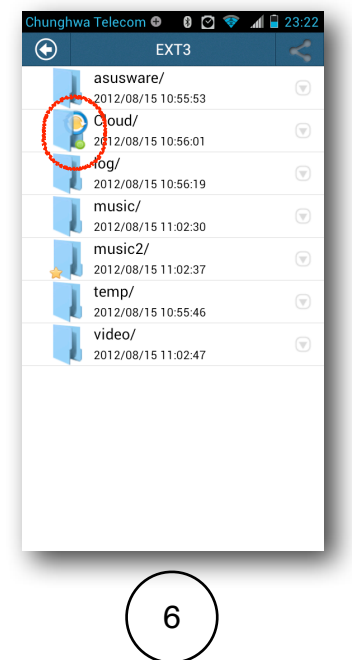

## Your World on Demand. Sync, Share, Stream.

#### **Steps:**

- (1) Tap the arrow icon at the left side of folder which you want to sync
- (2) Tap the "**Sync with Smart Sync**"
- (3) The default rule is sync and you can change it as you wish.

(4) AiCloud provides three ways to transfer files between Cloud Disk and webstorage.

 **Sync** - Cloud Disk and WebStorage store the same files. Add/delete files on one, and the other will make the same changes .

 **Download to USB disk** - only downloads files from WebStorage to Cloud Disk. Adding or deleting files on Cloud Disk doesn't affect files in WebStorage.

 **Upload to cloud** - only uploads files from Cloud Disk to WebStorage. Adding or deleting files from WebStorage doesn't influence files on Cloud Disk.

- (5) Enter the ASUS Webstorage user name and password.
- (6) The folder icon changes after associating with Smart Sync.

## <span id="page-17-0"></span>**Manage the Router Lists**

If you have more than two AiCloud routers, you can manually add/delete the them from within in the app

## <span id="page-17-1"></span>**Adding a Router**

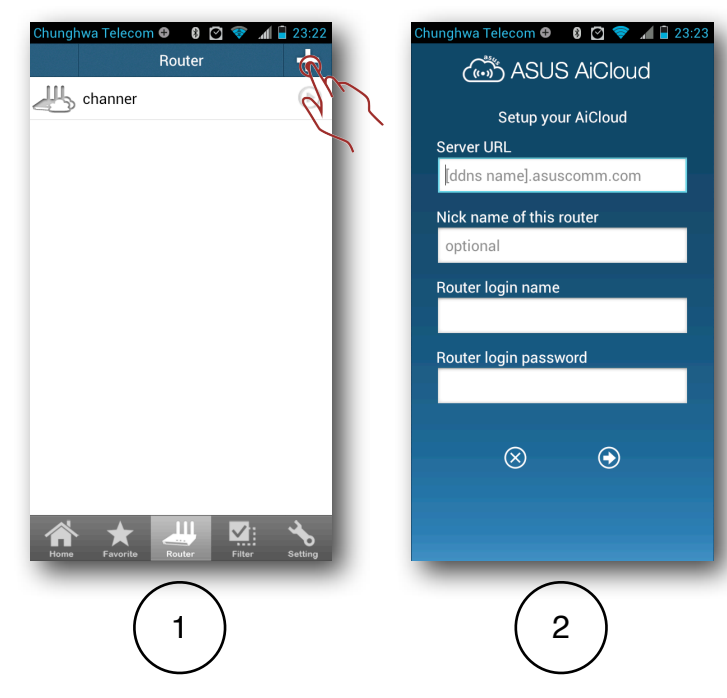

#### **Steps:**

(1)Tap the router button at the bottom of the screen. It shows all routers which the app can connect to. Tap the "+" button at the upper right corner to add a new router.

(2)Key in the Server URL (router DDNS), account, and password of the router.

### <span id="page-17-2"></span>**Removing a Router**

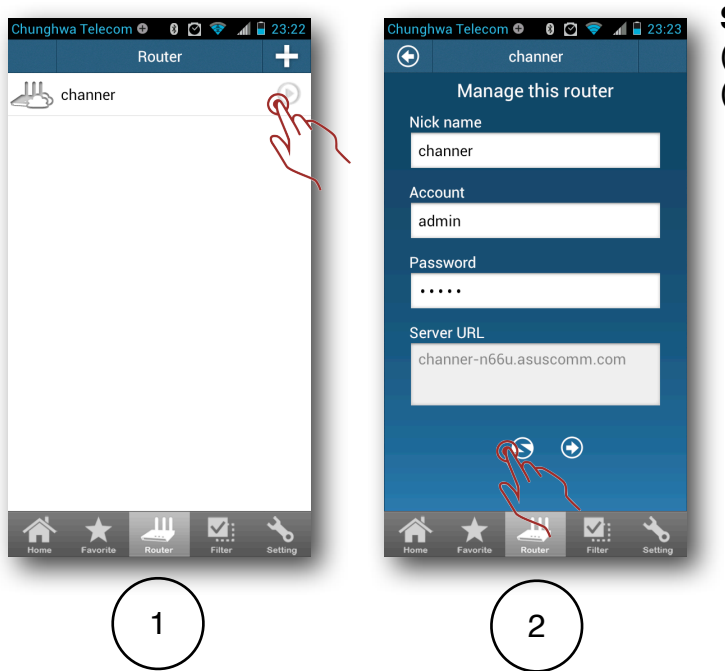

#### **Steps**

(1)Tap the router name. (2)Tap the "Unlink" button.

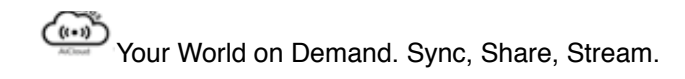

# <span id="page-18-0"></span>**Using the Cloud Disk and Smart Access Quickly by Web Interface.**

ASUS AiCloud works as a smartphone app and friendly web interface to facilitate Cloud Disk access.

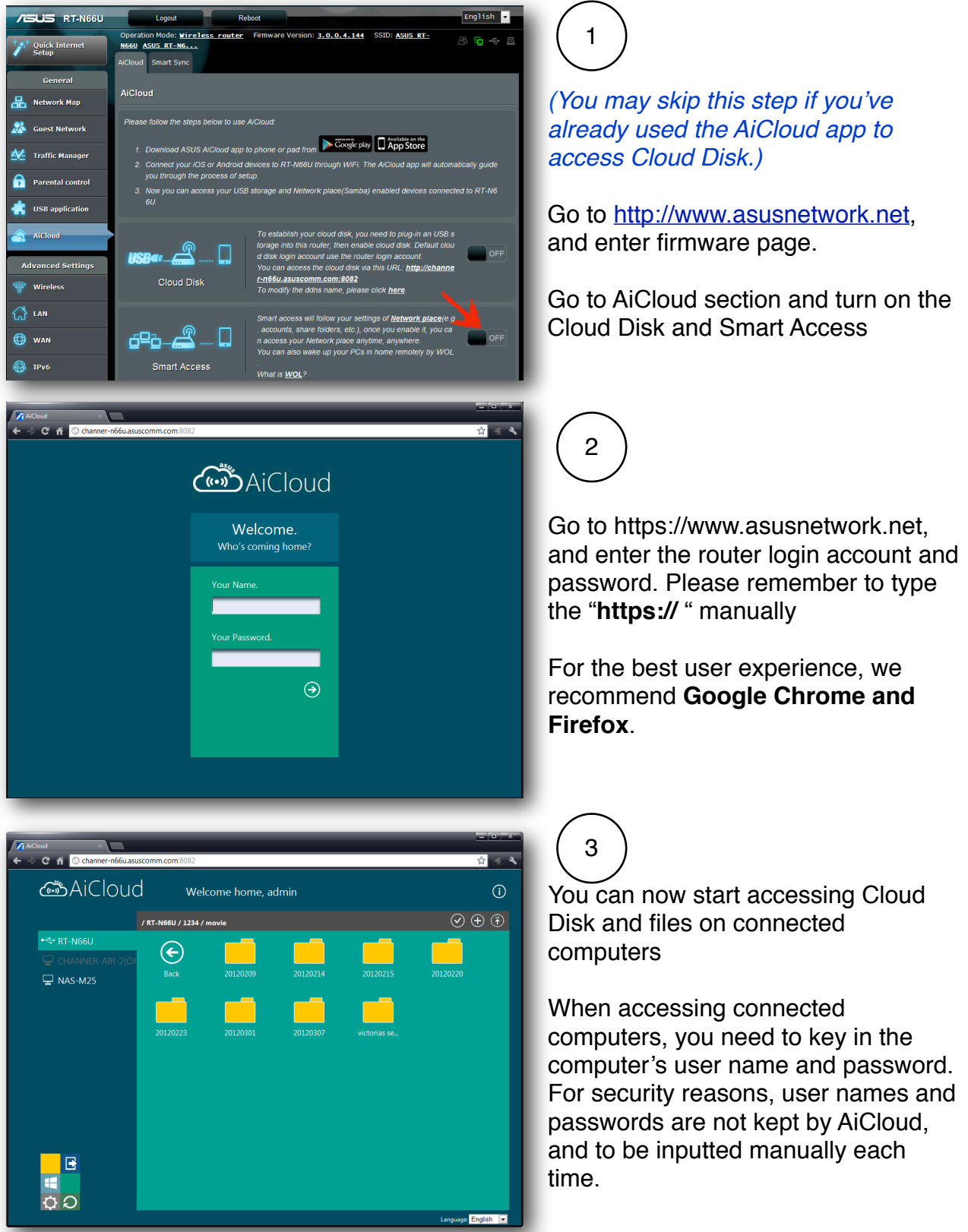

### <span id="page-19-0"></span>**Stream Multimedia Files via Web Interface**

Should you choose to watch content on the larger screen of your PC, streaming video via the web interface offers a simple way of doing that.

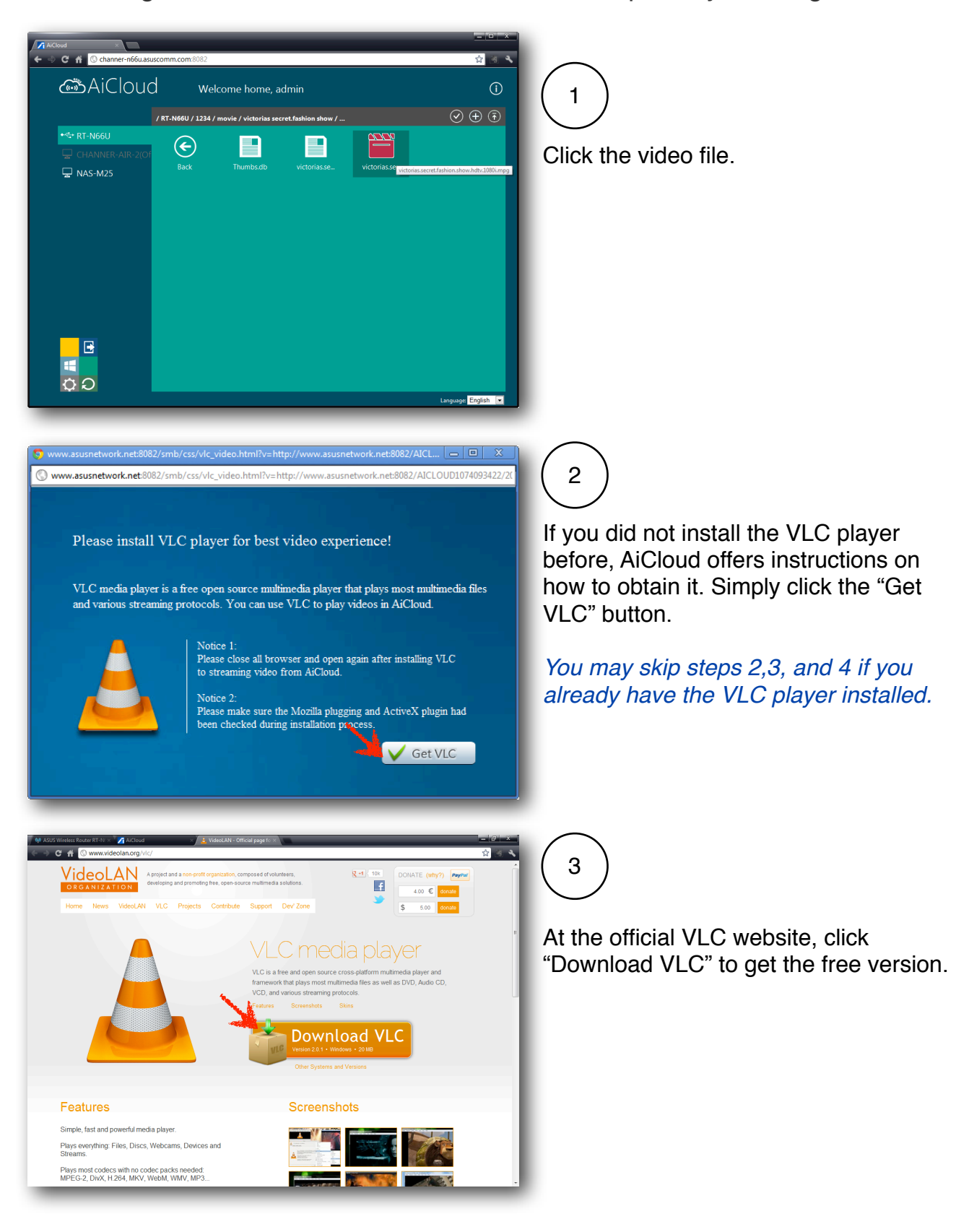

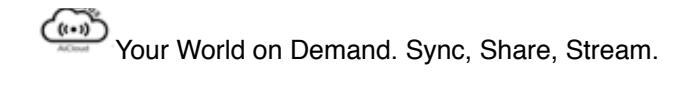

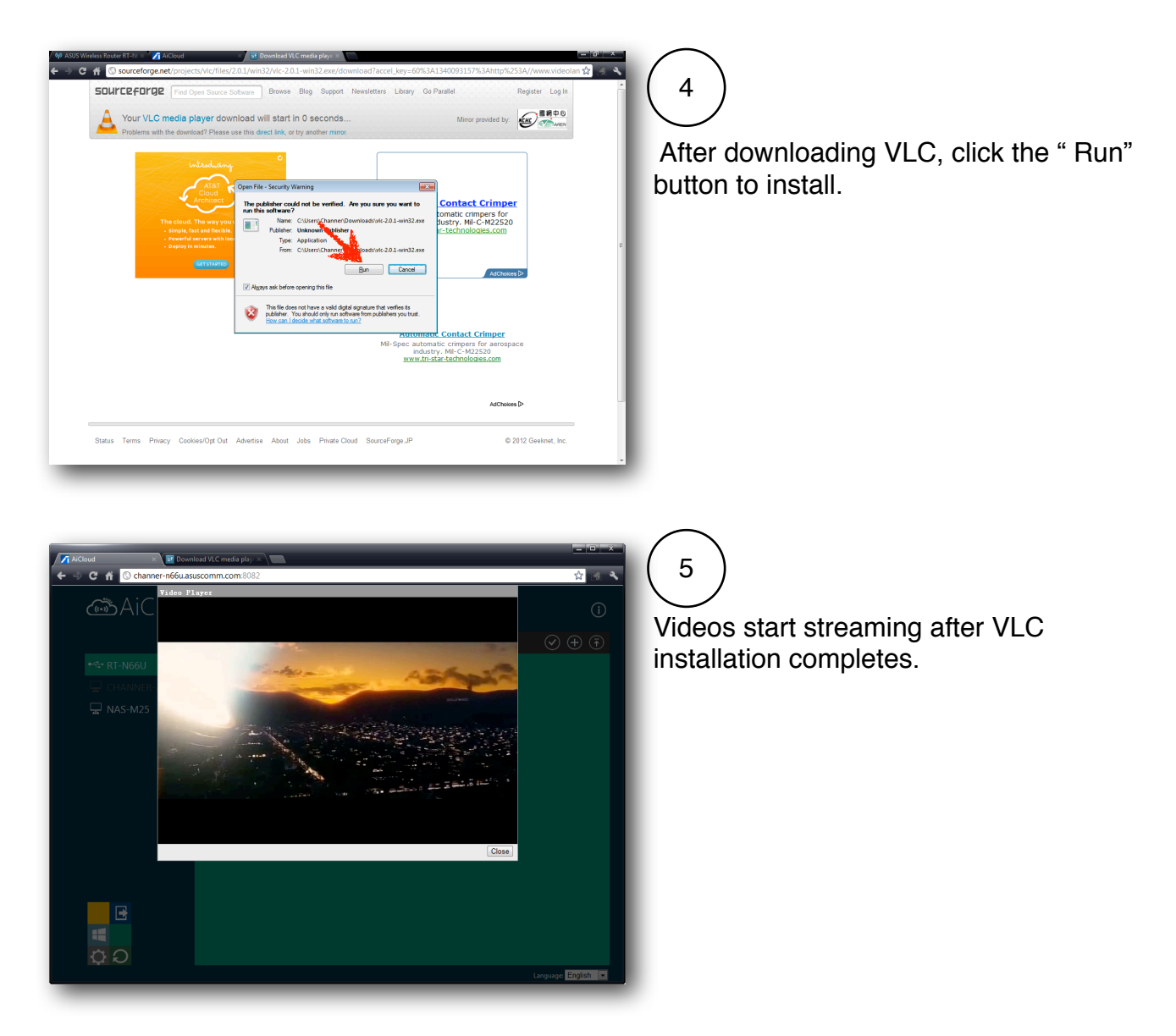

### <span id="page-21-0"></span>**Share File by URL**

For files too big to be attached via email, AiCloud can generate a file URL you can easily send out, saving you and the receiver mailbox storage space.

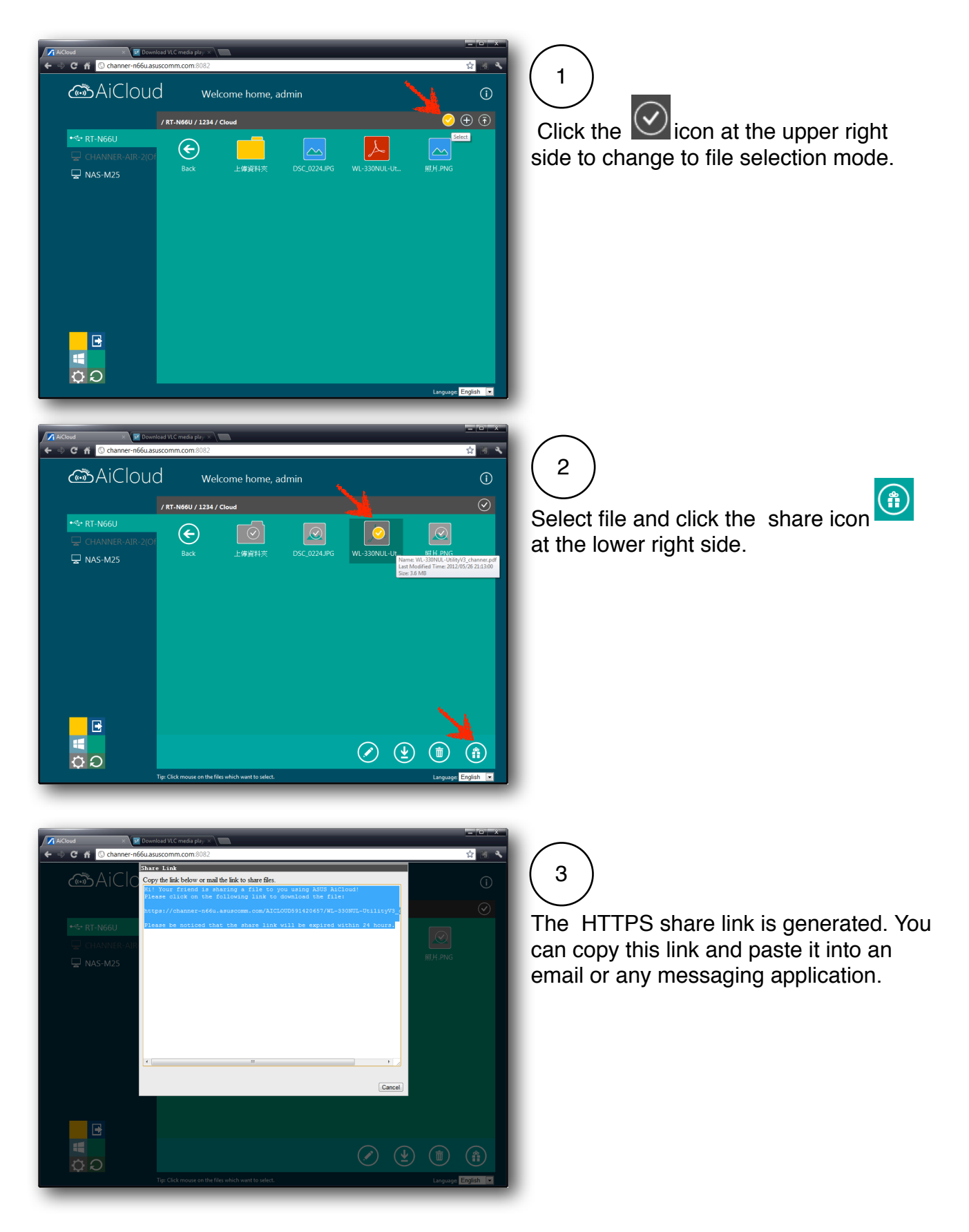

### <span id="page-22-0"></span>**Upload Files via Web Interface**

This function need HTML5 file API. Currently the IE and safari does not fully support the HTML5 file API. If you want to upload the file via the web interface, please use Google chrome and Firefox.

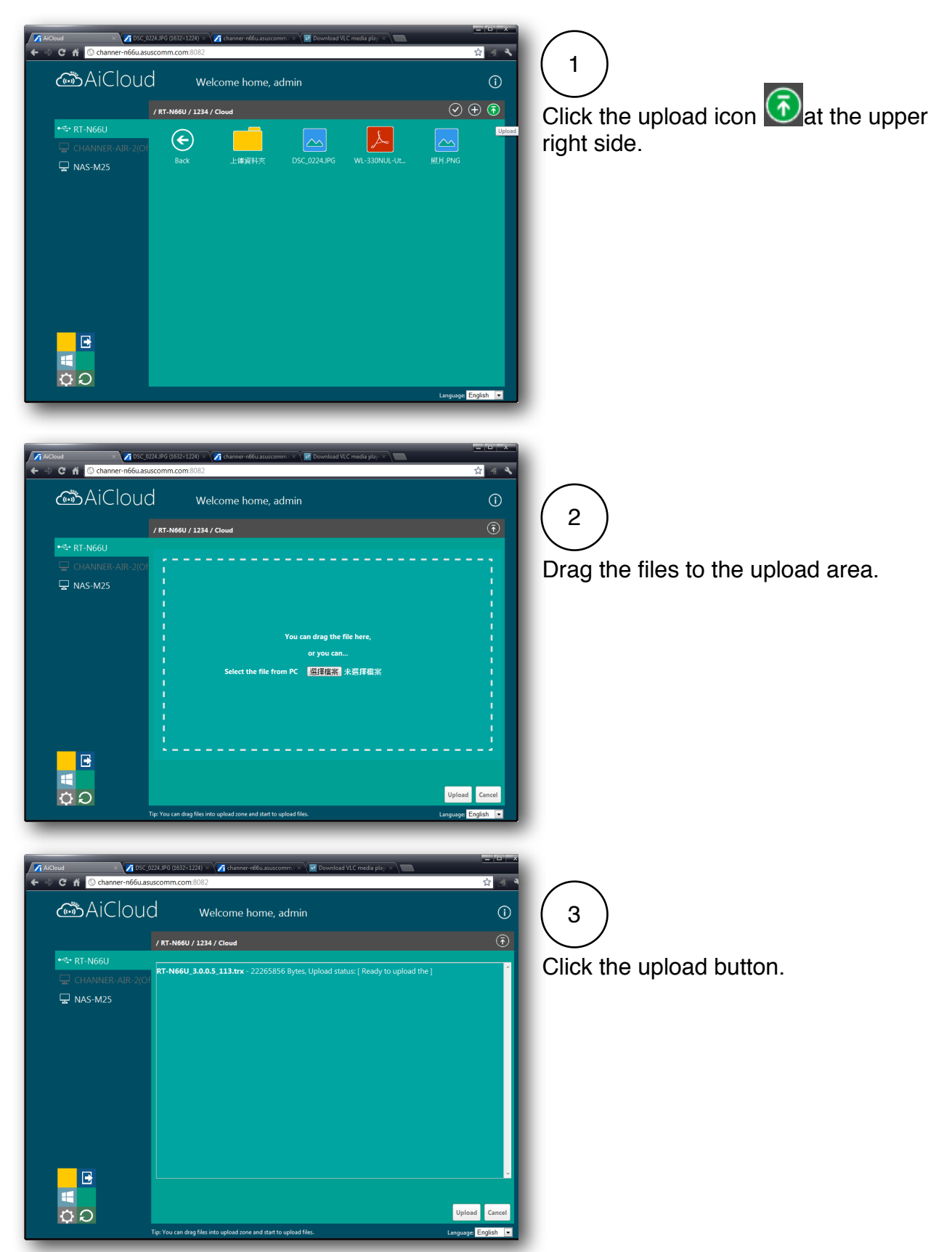

## <span id="page-23-0"></span>**Use Cloud Disk and Smart Access outside the Home**

To use Cloud Disk and Smart Access via the web interface you need to remain connected to your router. ASUS DDNS helps you create an easy-toremember name for your router instead of memorizing or writing down a long IP address, so you can connect to it quicky wherever internet service is available.

If you only want to use the app for Cloud Disk and Smart access without going through the web interface, this section can be skipped.

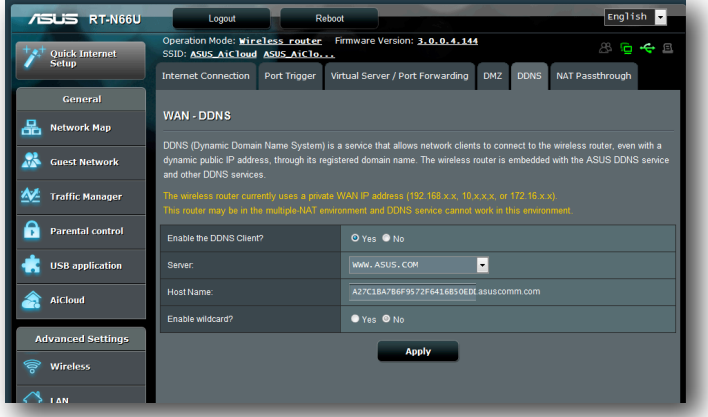

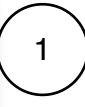

Go to advanced settings, WAN, DDNS, then create a special and easy to remember name for your router.

If you used the AiCloud app during initial setup, you will see a long name in the host name field. You can change it as you choose.

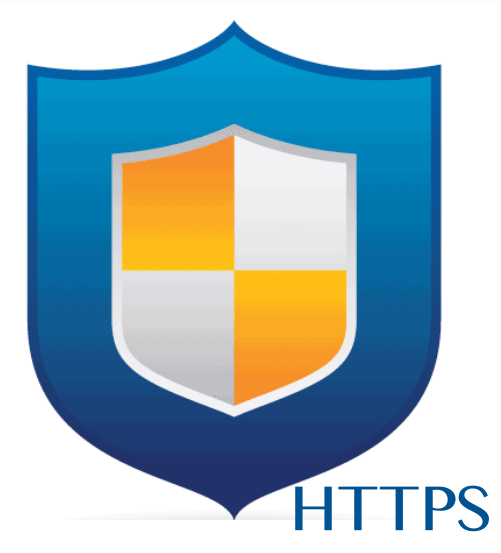

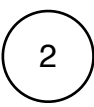

 AiCloud provides a secure HTTPS connection by default. Key in https:// [your ASUS DDNS name].asuscomm.com for extra-secure Cloud Disk and Smart access usage.

## Your World on Demand. Sync, Share, Stream.

# <span id="page-24-0"></span>**Setting Up Smart Sync via Web Interface**

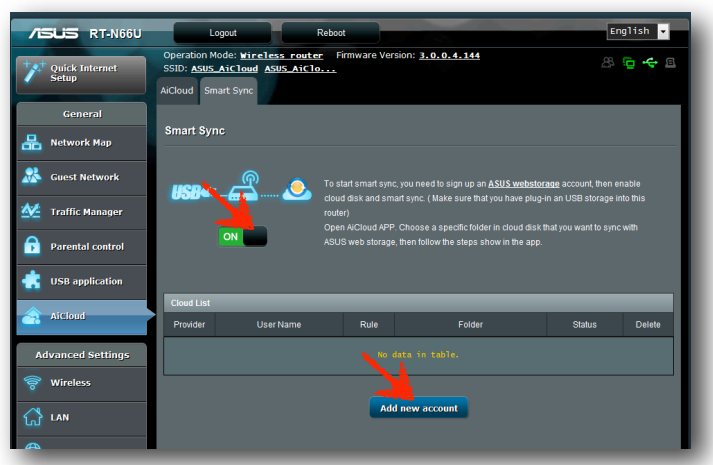

1

Open AiCloud, go to Smart Sync and turn Smart Sync on.

Click "**Add new account**"

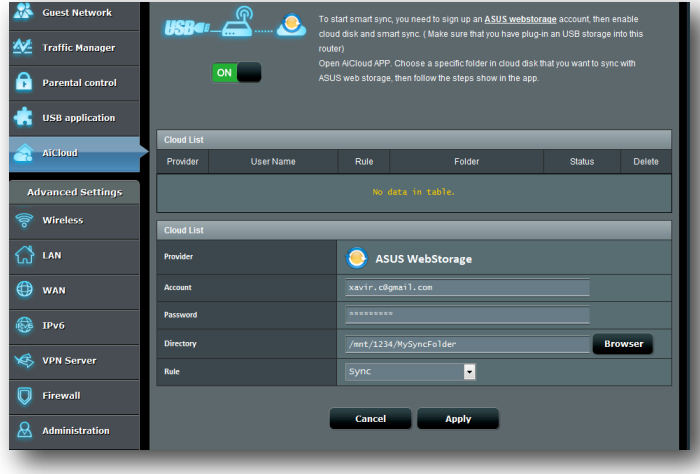

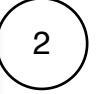

Enter your ASUS WebStorage account password and select the directory you want to sync with WebStorage.

## <span id="page-25-0"></span>**Frequently Asked Questions - Setup**

<span id="page-25-1"></span>**FAQ 1 - How can I setup Samba (Windows Network Places) services?**

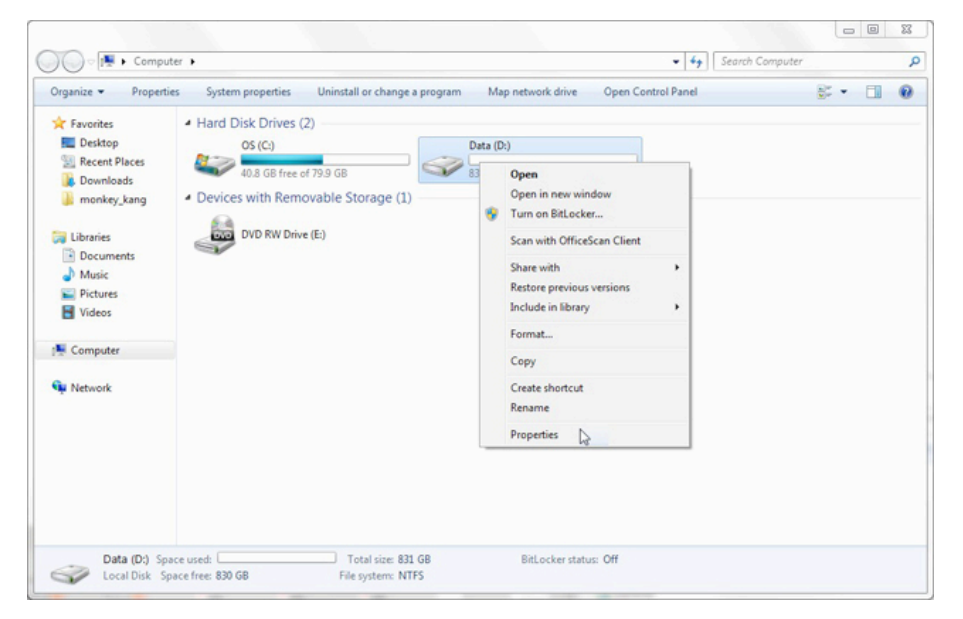

Step1. Find the particular folder you want to share. Right click on the folder, and click on **Properties**.

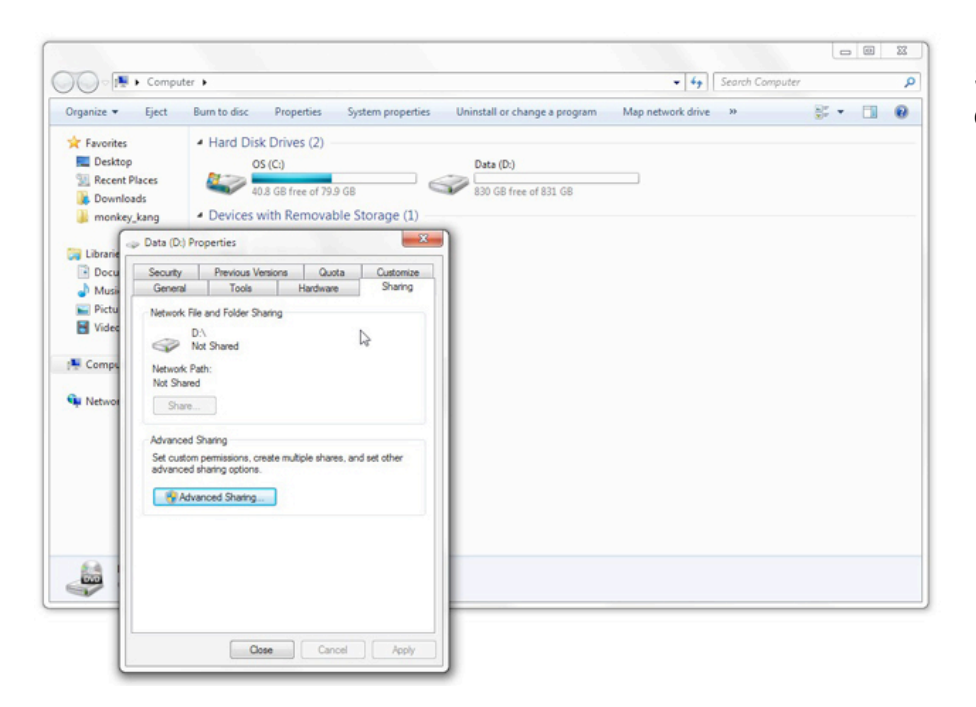

Step2. Click on **Sharing** on the top list.

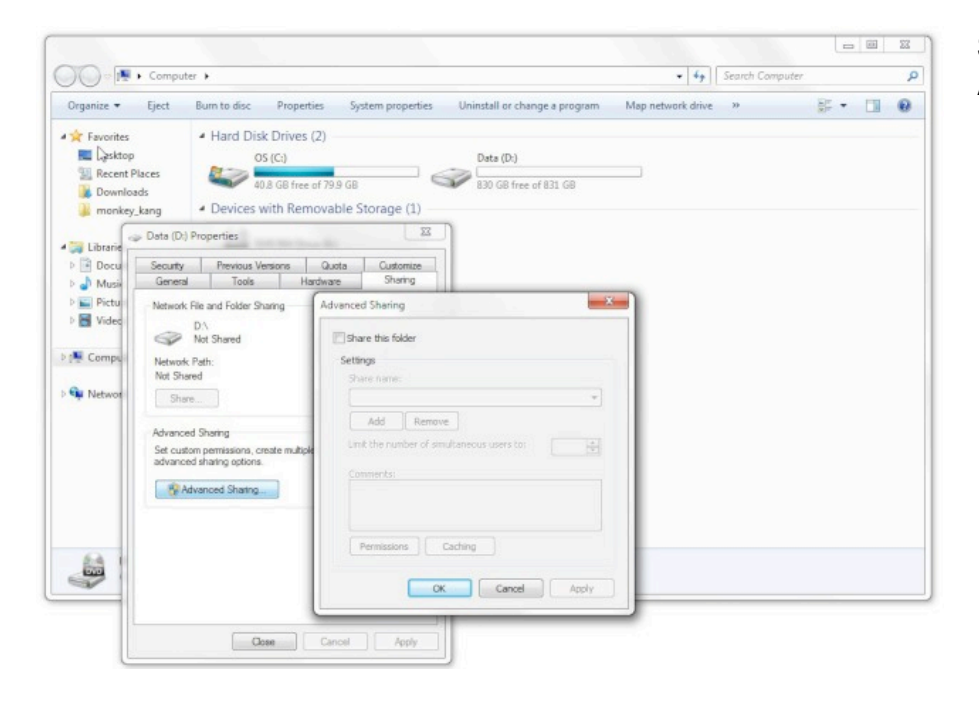

#### Step3. Click on **Advanced Sharing**.

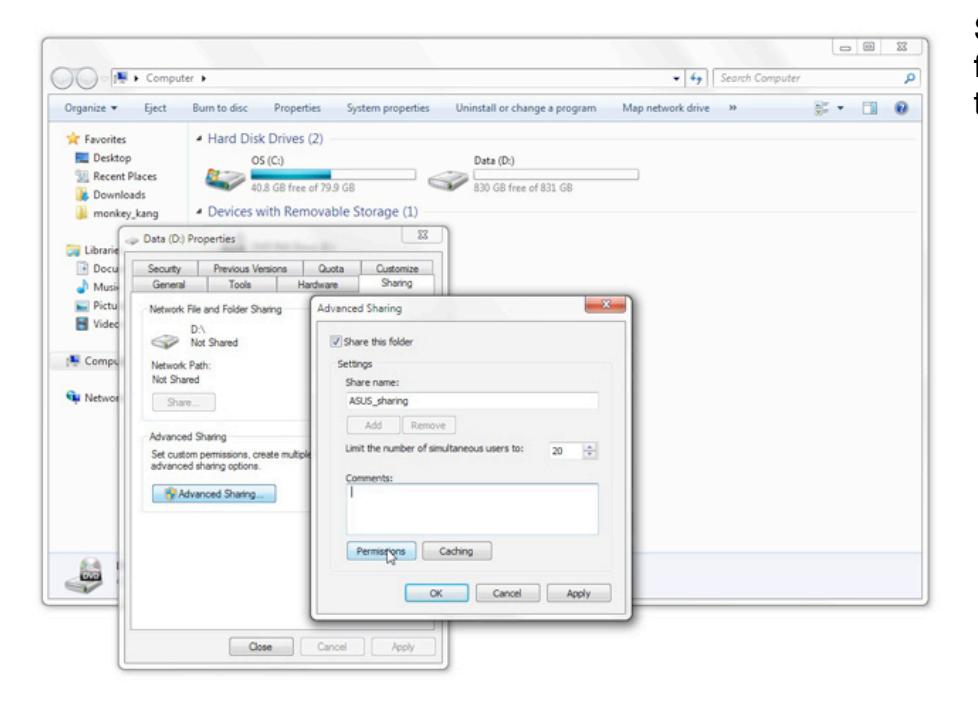

Step 4. Click **Share this folder**.Type its name in the **Share name** box.

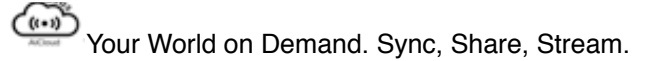

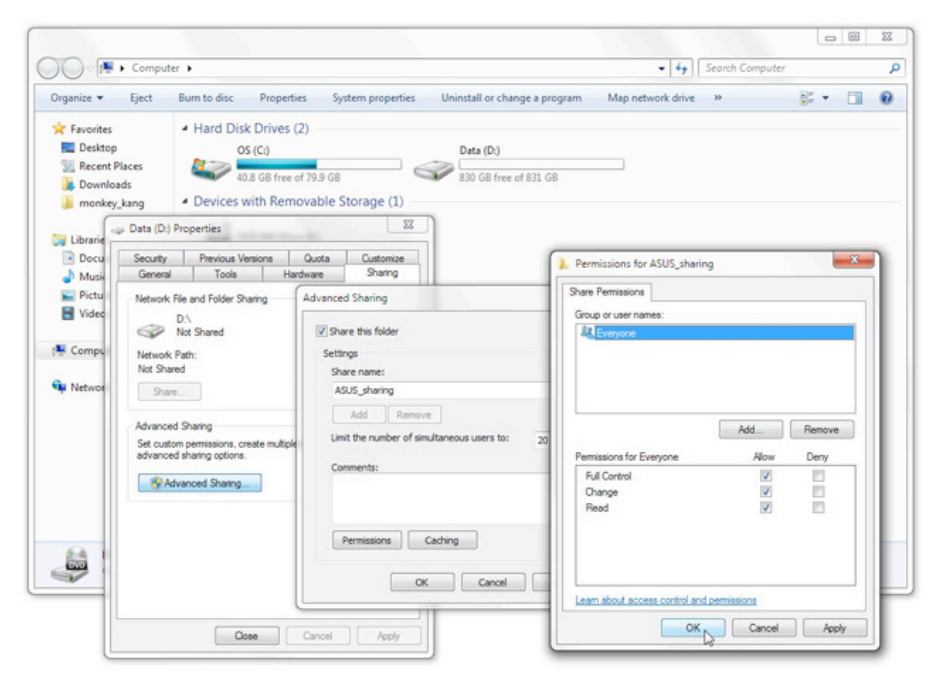

Step 5. Click **Permissions**.Check the user permissions you want to allow.

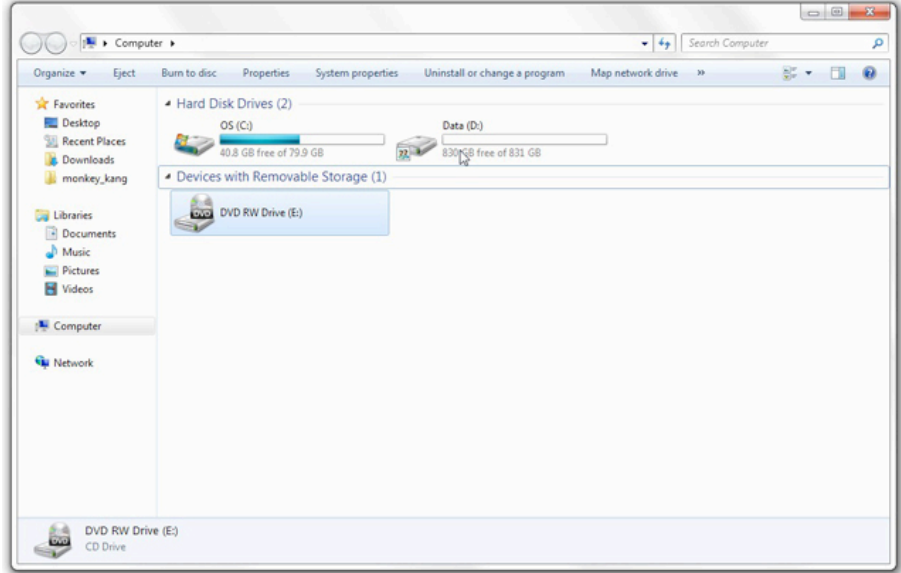

Step 6. Shared folder icons change after following the above steps.

 $\overbrace{(\cdots)}^{(\cdots)}$  Your World on Demand. Sync, Share, Stream.

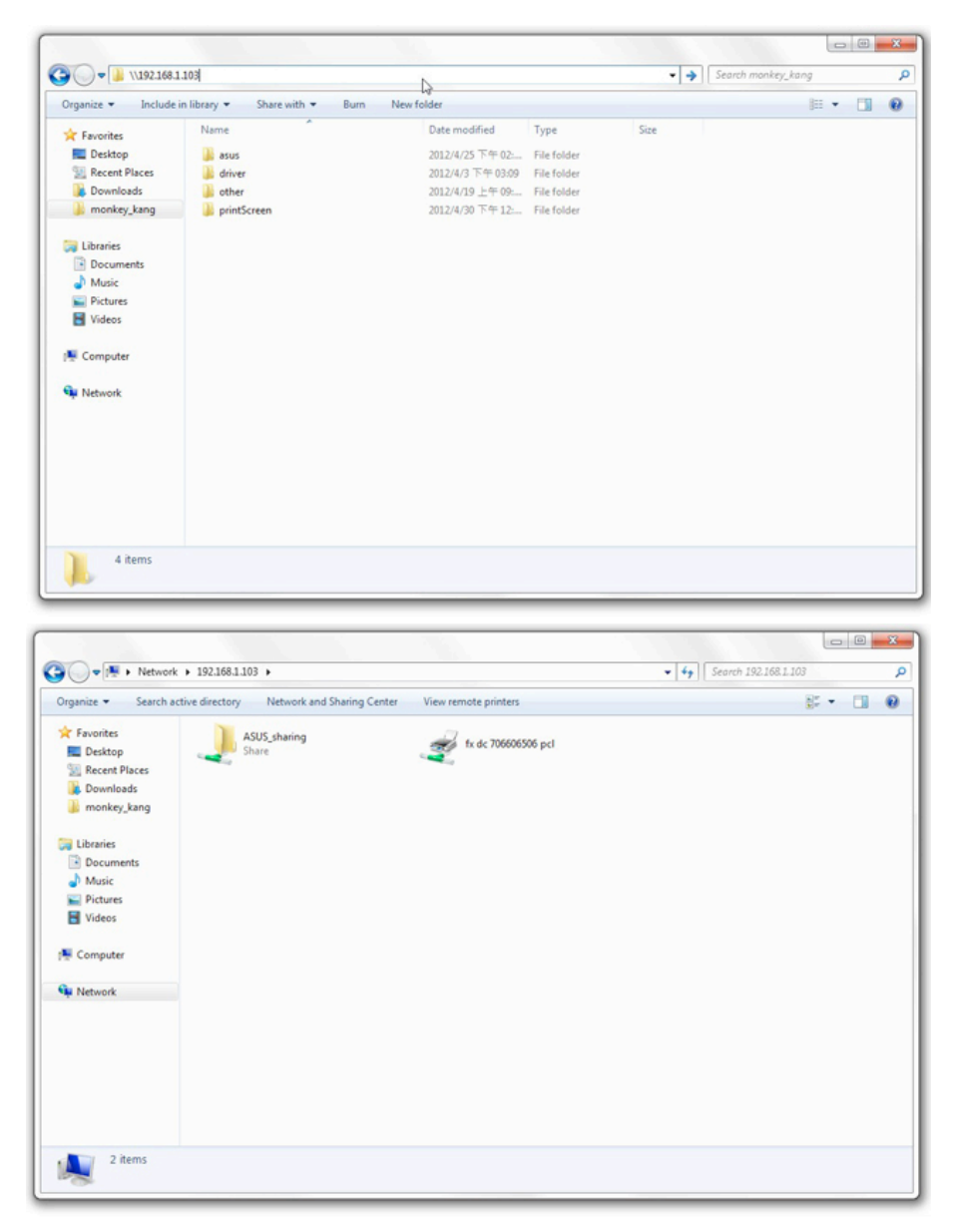

Step 7. On other devices connected to the router, type the "\\LAN IP" of a shared PC in the window, and shared folders will shown.

<span id="page-29-0"></span>**FAQ 2 - I can't access shared folders. How do I resolve this problem?**

Answer: There could be several reasons for this.

#### **1. Firewall setup**

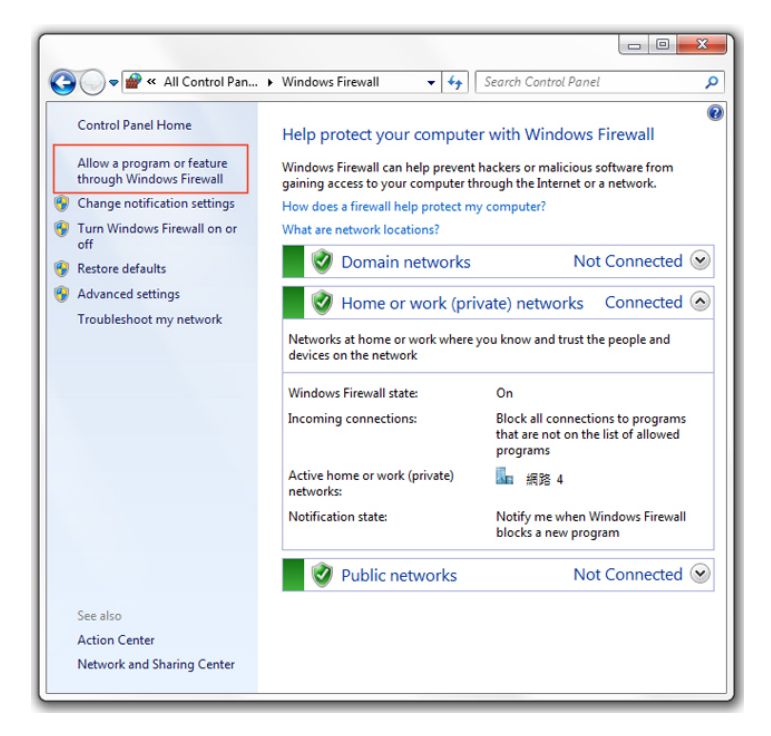

Step 1.Click the **Start** button, then **Control panel.** Step 2. Click on **Windows firewall** in Windows Vista and Windows 7. Choose "Allow a program or feature

through Windows Firewall".

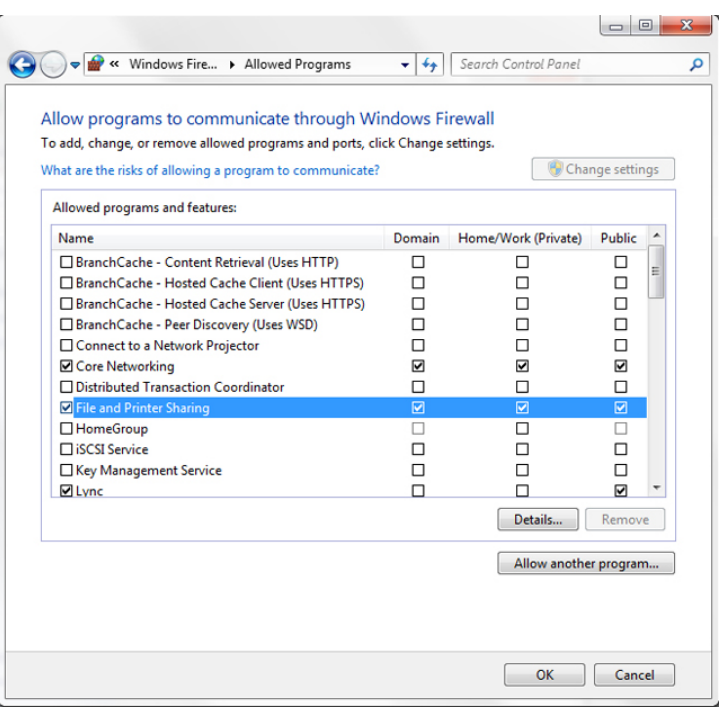

Step3. Enable File and Printer Sharing. And press OK.

ڏھ Your World on Demand. Sync, Share, Stream.

#### **2. Set your active network as Home network or Work network**

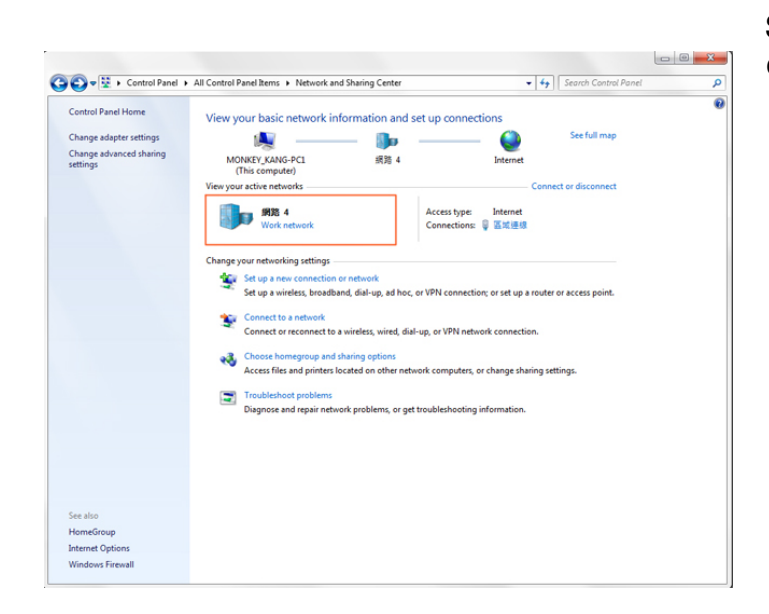

Step1. Click the **Start** button, and click on **Control Panel**.

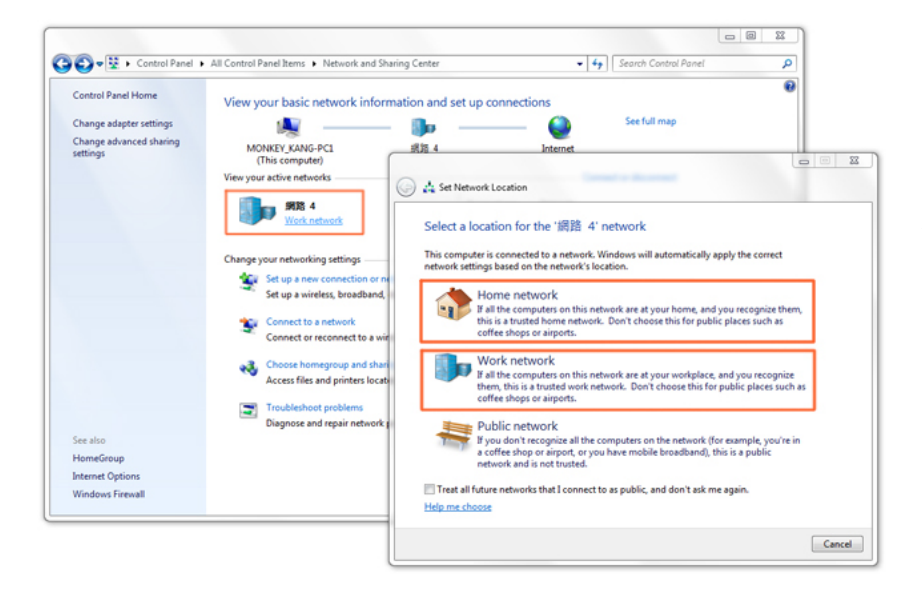

Step2. Click on **Network and Sharing Center** in Windows Vista and Windows 7. Step3. In the **Active Networks** section of the Window, select **Home network** or **Work network**. Do not select **Public network**.

**3. Setting Local Area Connection properties**

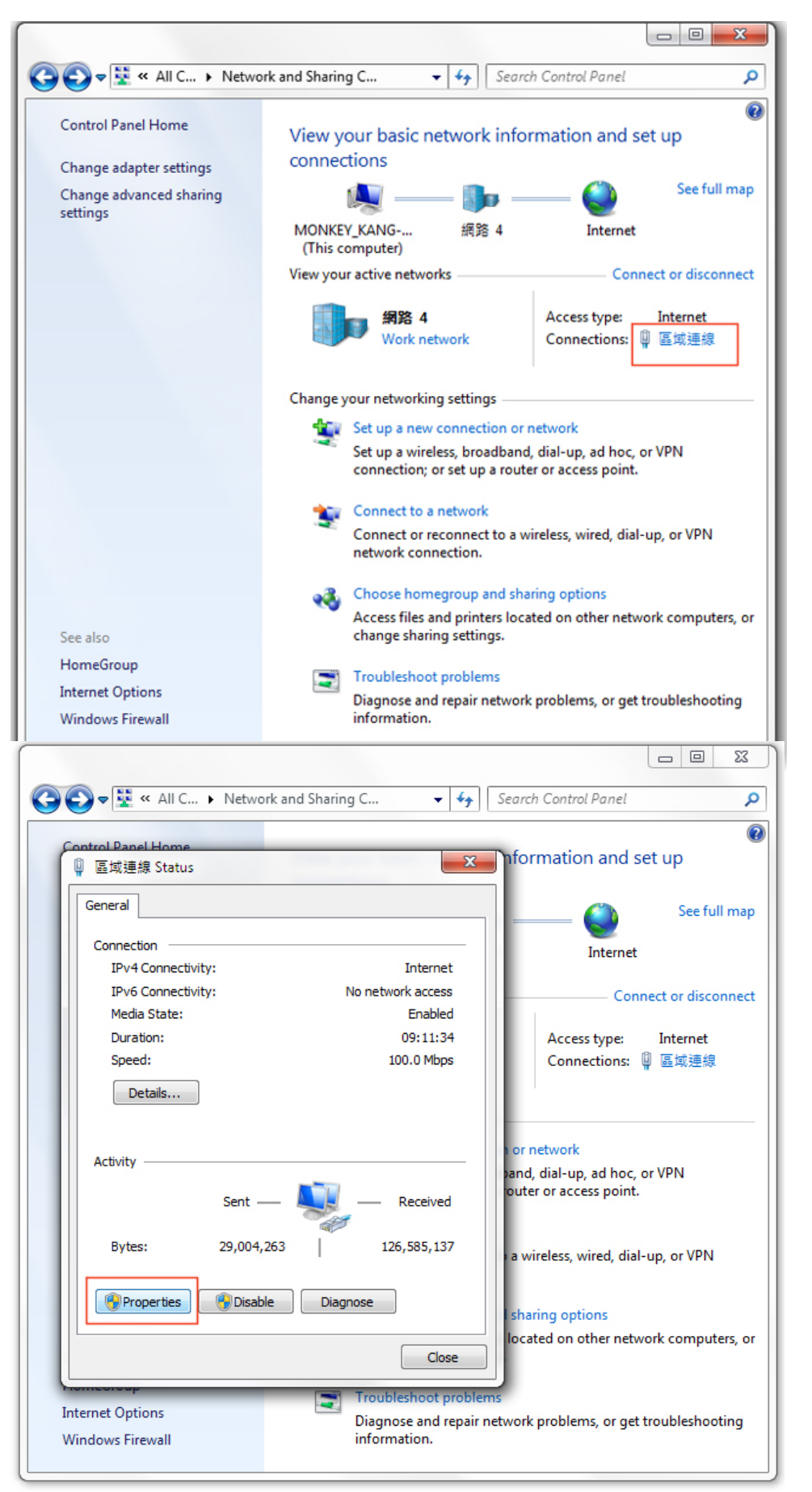

Step1. Click the **Start** button, and click on **Control Panel**. Step2. Click on **Network and Sharing Center** in Windows Vista and Windows 7. Step3. Click on Local Area Connection.

Step4. Click on **Properties**.

Step 5. See whether **File and printer for Microsoft Networks** is checked in the list. If yes, ignore the following steps, or click **Install**.

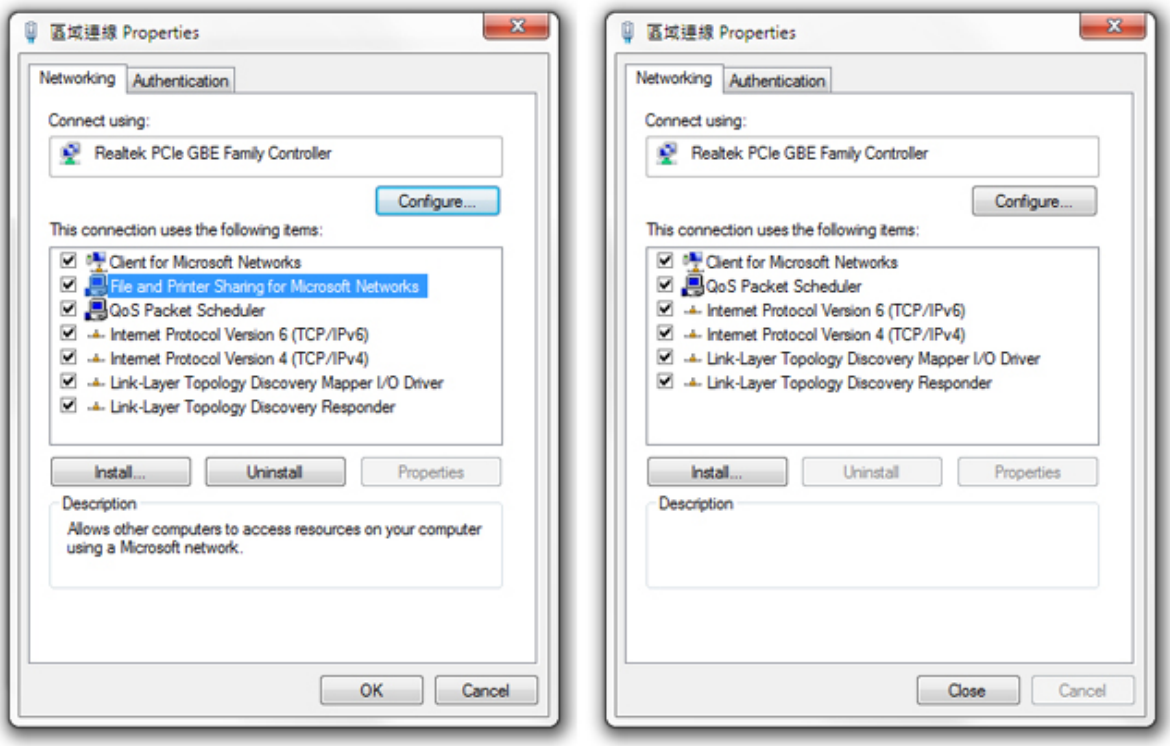

Step6. Click **Service**, and press **Add**.

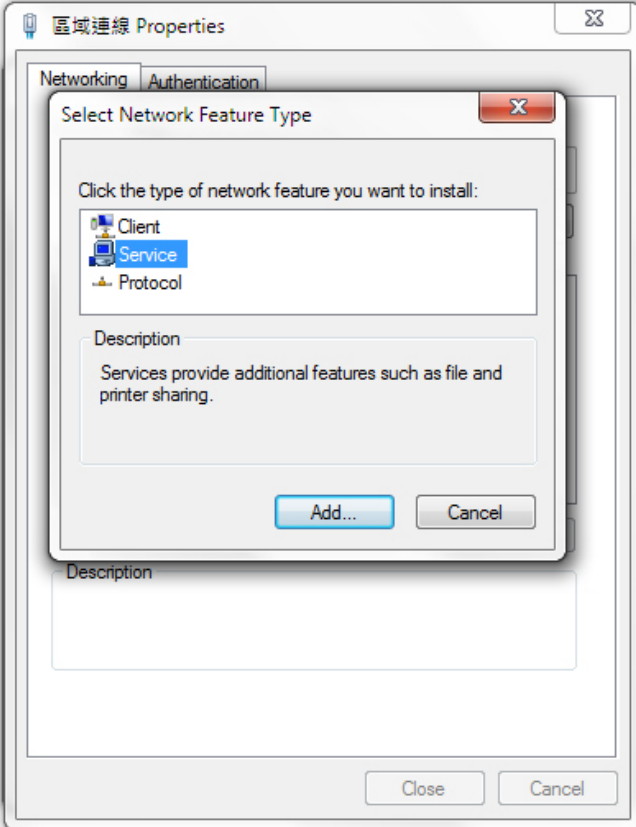

Step 7. Select **File and printer sharing for Microsoft Network**, press OK, and it will be added to the list.

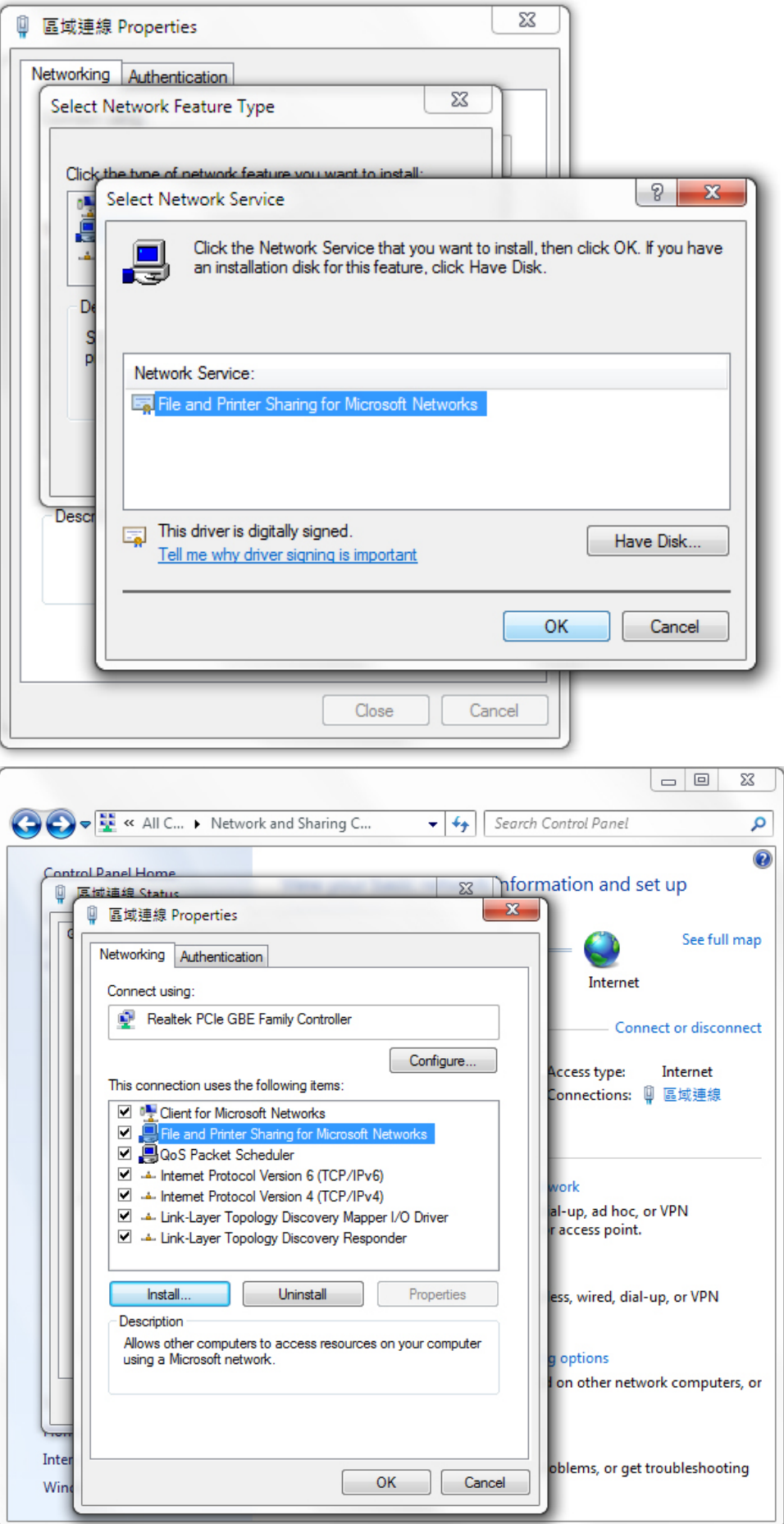

## Your World on Demand. Sync, Share, Stream.

#### <span id="page-34-0"></span>**FAQ 3 - How can I setup Samba services on Mac OS?**

Please refer to the tutorial video <http://www.youtube.com/watch?v=VBCAfXZnOQ4&feature=youtu.be>

#### Step1 - Enter system preferences

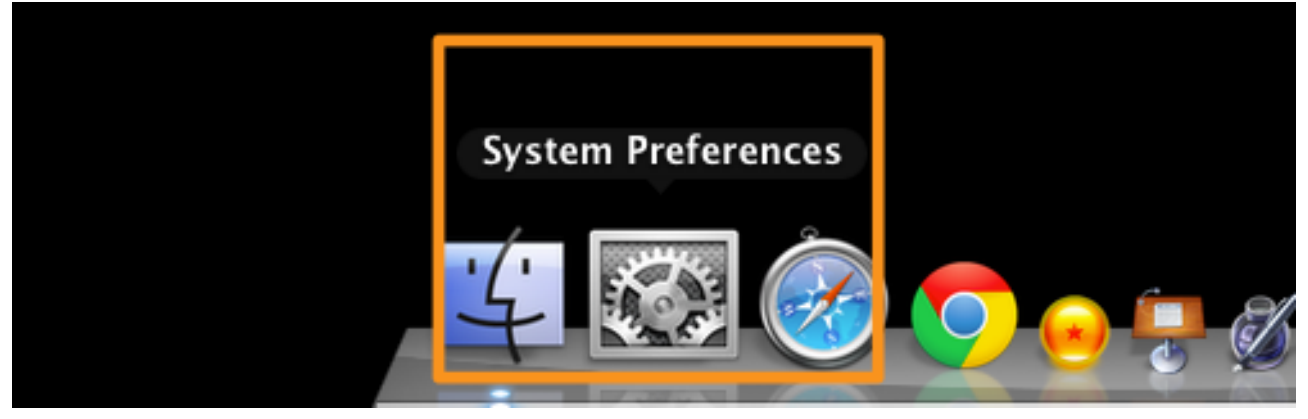

Step2 - Click [Users & Groups]

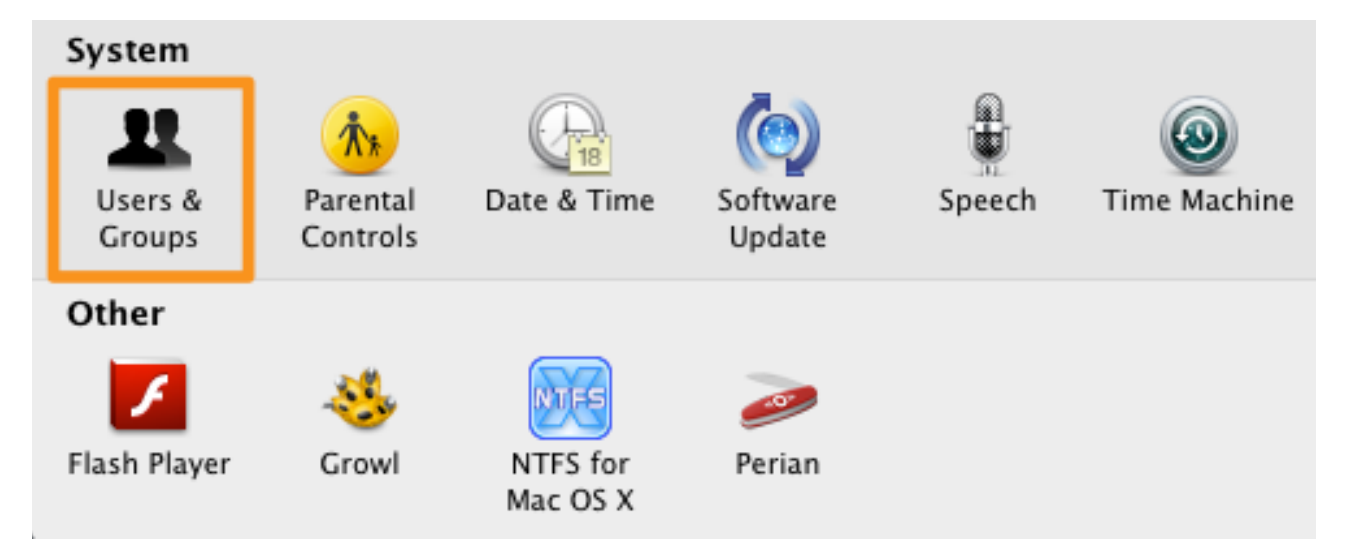

Step3 - Click [+] on bottom-left to create new accounts that you want to share. Or, you can use existing account if you want.

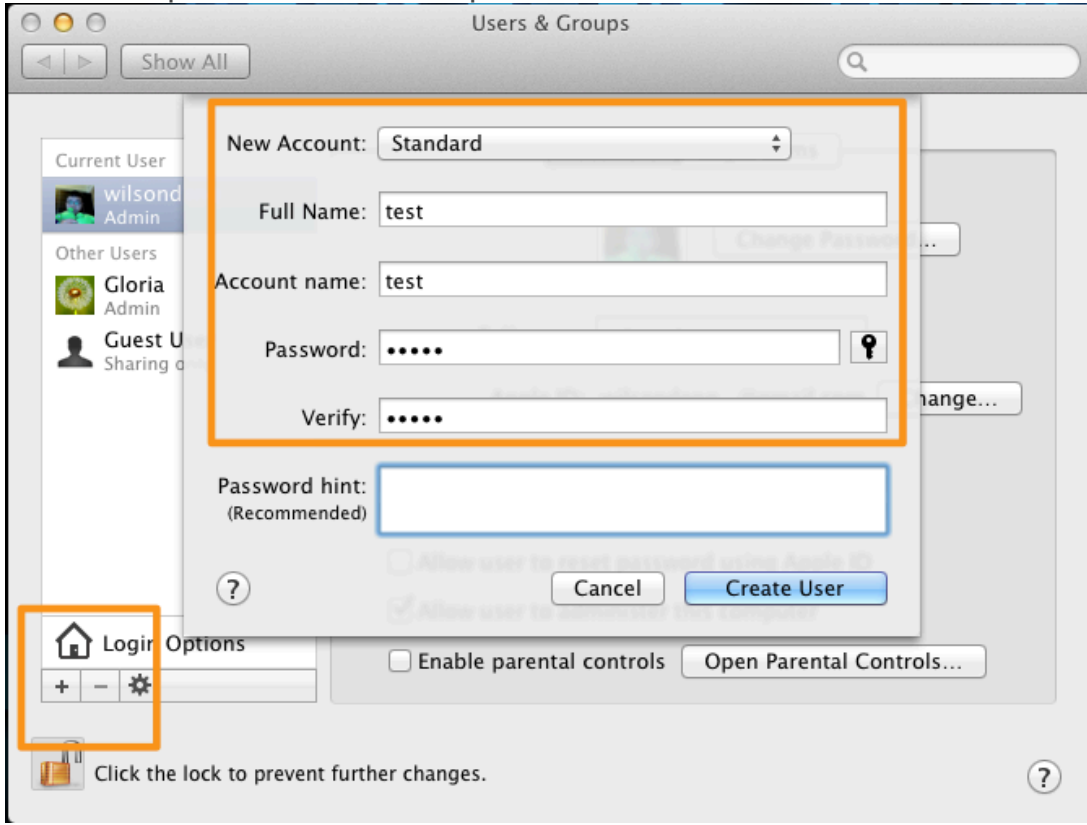

Then fill up forms on the drop-down window.

Step4 - You will see that an account has been create as test/test

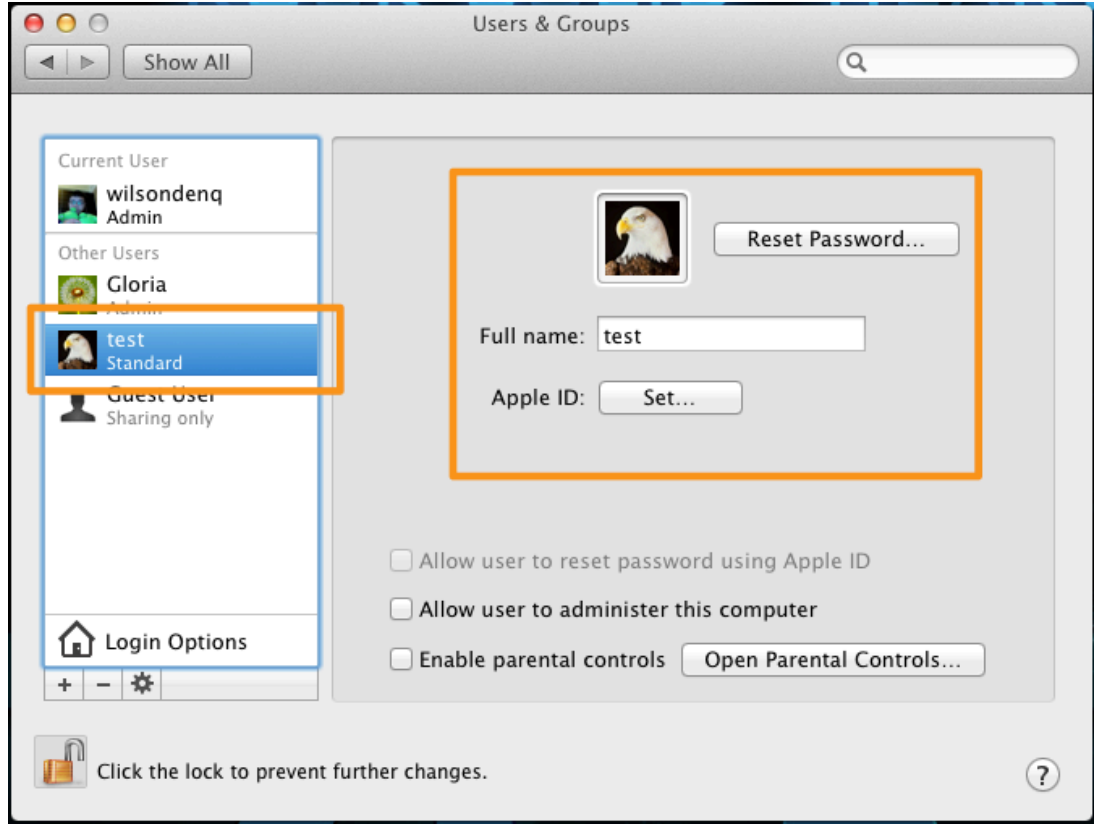

Step5 - Then back to [System Preferences] and click [Sharing]

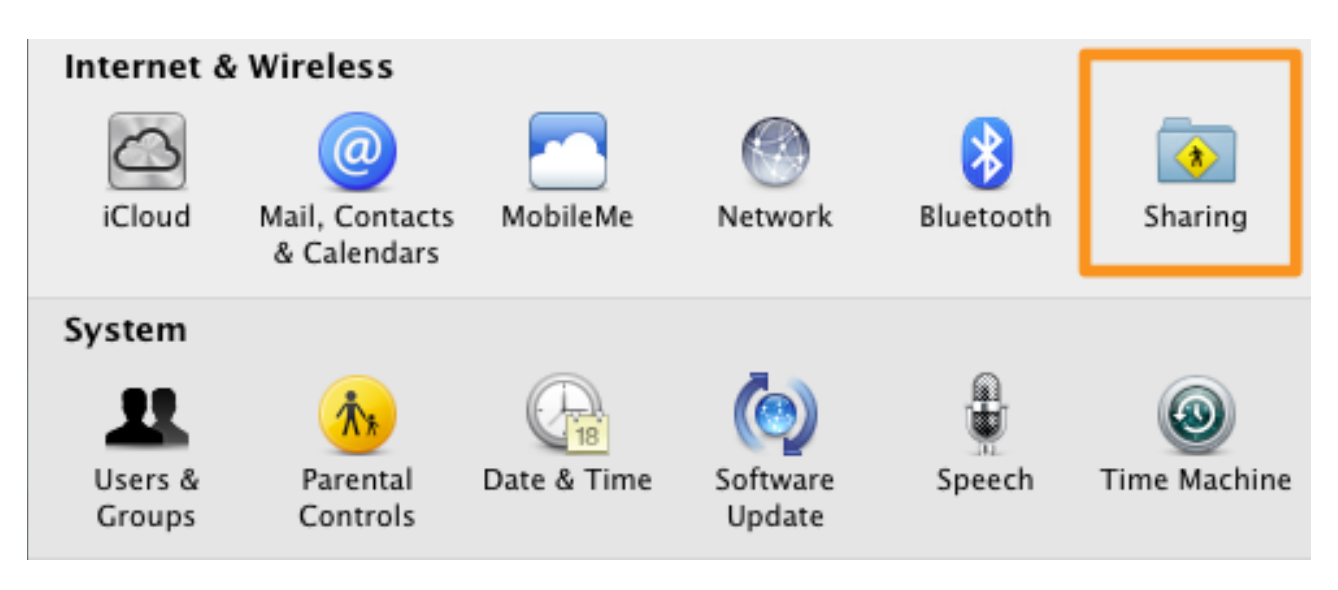

Step6 - Enable [File Sharing] on the left block and click [Options] on the right block.

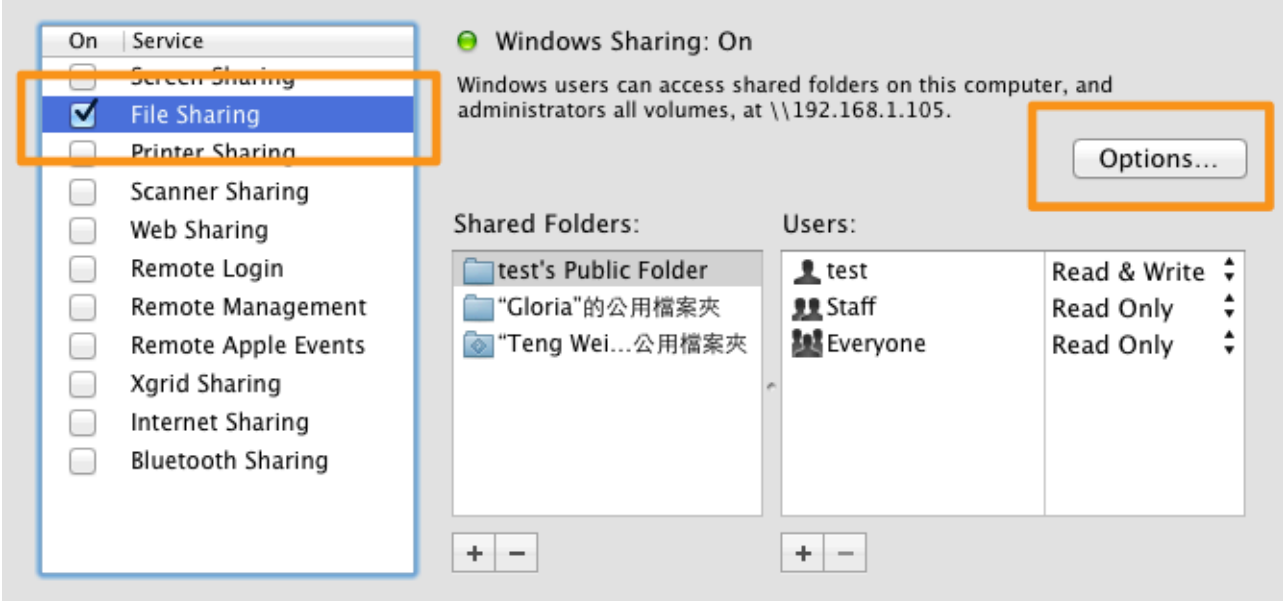

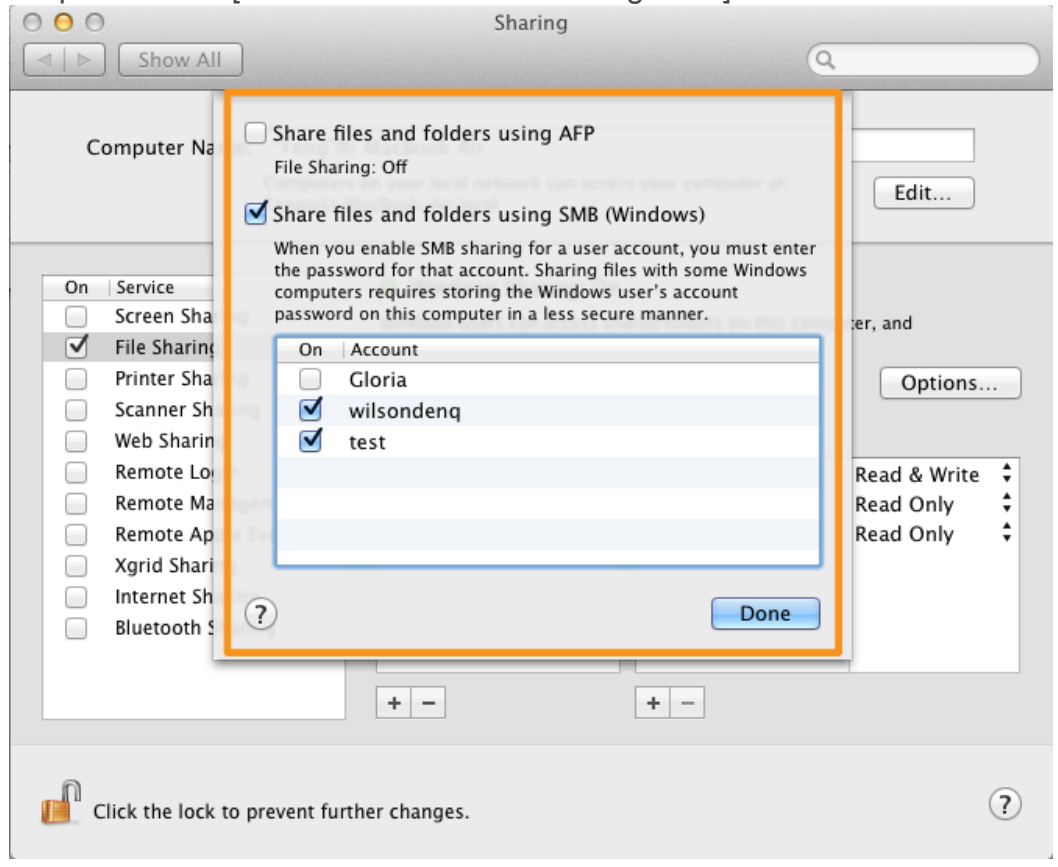

#### Step7 - Enable [Share files and folders using SMB].

Step8- Then we are going to add a new share folder, click [+] and choose a specific folder you want to share.

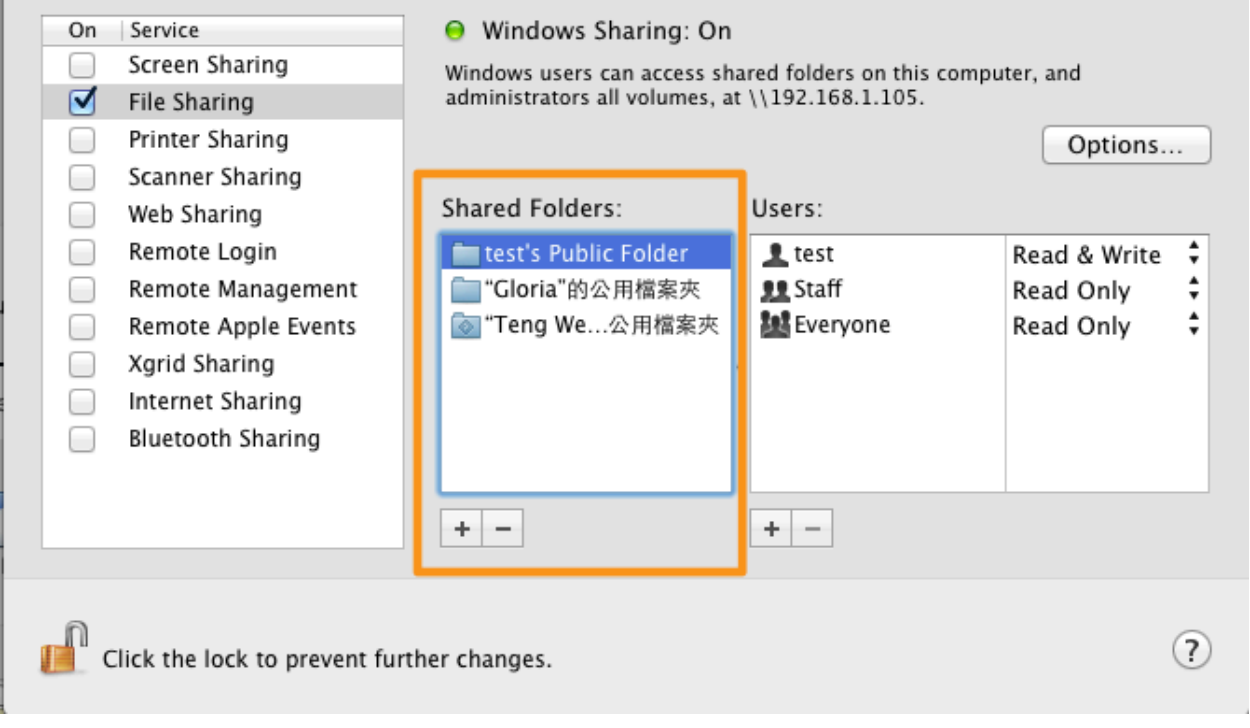

Step9 - And we could set the folder's permissions to any account. Click [+] on the right block to add a account who have permission to this folder.

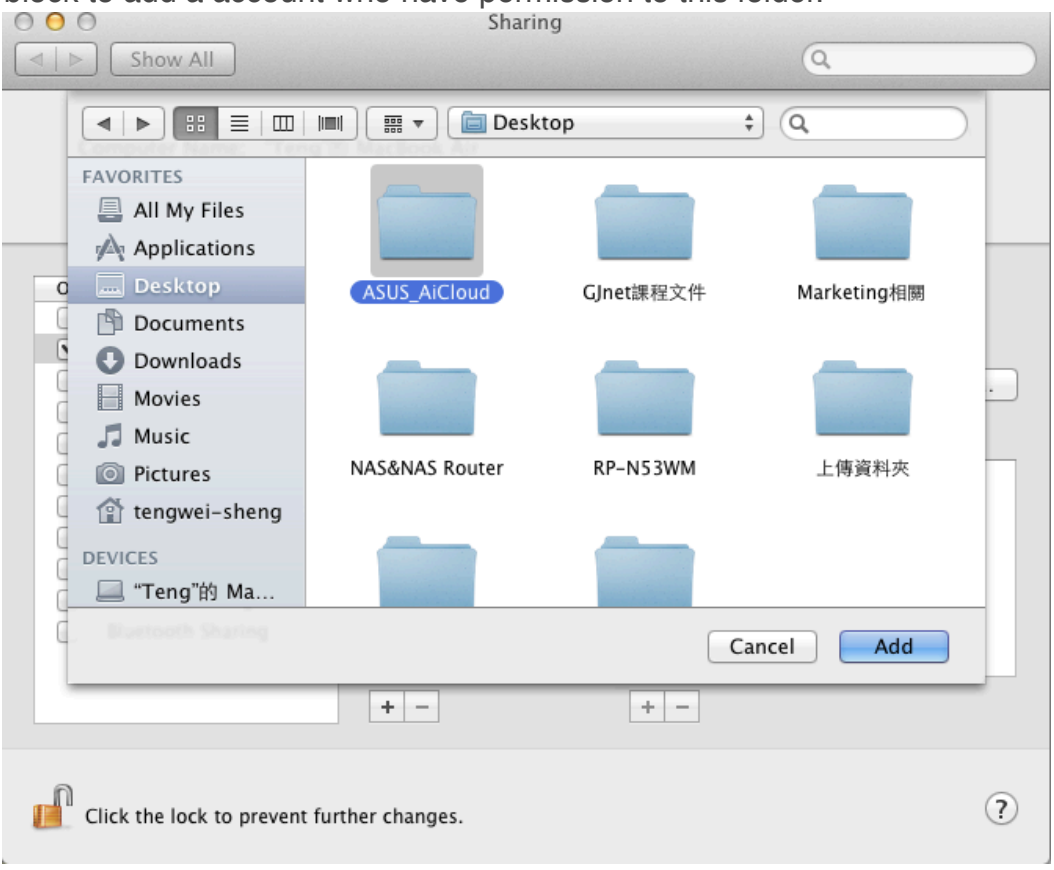

Step10 - Also, you can set authorization of this folder to the account

#### <span id="page-38-0"></span>**FAQ 4 - My router doesn't have a public IP address. Can I use AiCloud?**

AiCloud can be used without a public IP, and can register a DDNS name for LAN usage should you want to access it when away from your home network. AiCloud private IP support is currently under development. You can also put your router's IP in the parent router's port forwarding or DMZ list to access private IP addresses remotely. AiCloud requires ports 8082 and 443. For further details, you may refer to the **[port forwarding](http://support.asus.com/search.aspx?SLanguage=en&keyword=ASUSWRT%20port%20forwarding%20)** guide:

[http://support.asus.com/search.aspx?SLanguage=en&keyword=ASUSWRT%20port](http://support.asus.com/search.aspx?SLanguage=en&keyword=ASUSWRT%20port%20forwarding%20) [%20forwarding%20](http://support.asus.com/search.aspx?SLanguage=en&keyword=ASUSWRT%20port%20forwarding%20)

You can also check the **[DMZ FAQ](http://support.asus.com/search.aspx?SLanguage=en&keyword=ASUSWRT%20DMZ%20)**:

<http://support.asus.com/search.aspx?SLanguage=en&keyword=ASUSWRT%20DMZ%20>..

#### <span id="page-39-0"></span>**FAQ 5: Why do I have Local Network showing alongside AiCloud device List?**

When using AiCloud, in rare cases you may see a Local Network notice appear on top of the device list.

When you see this, it refers to:

- Your router is not an ASUS router and doesn't support AiCloud. In this case, AiCloud sees this router and all devices behind it as a local network, so you can access them only via regular Wi-Fi.
- Your router doesn't have AiCloud enabled. Click Settings and then Quick Setup to launch the AiCloud setup wizard, then follow the on-screen instructions.

- Wi-Fi data packets may be dropped by your mobile devices. Pull down the device list to refresh it.

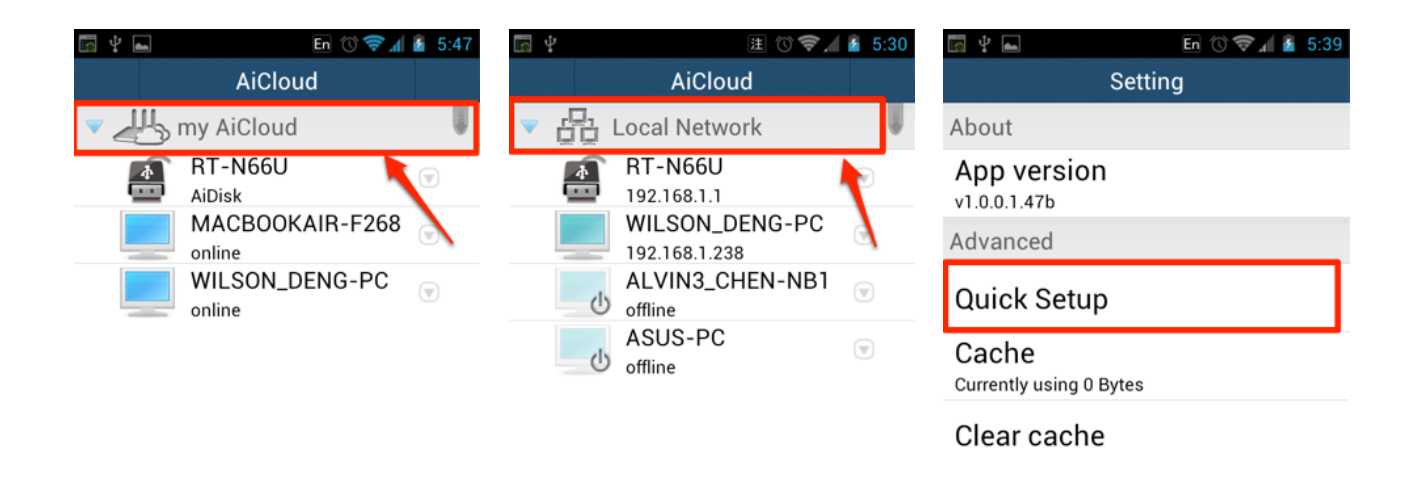

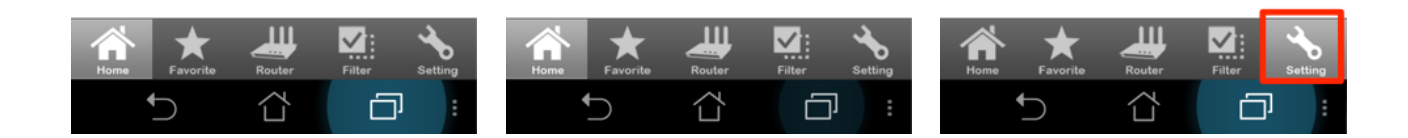

# <span id="page-40-0"></span>**Frequently Asked Questions - Operation**

#### <span id="page-40-1"></span>**FAQ 6 - The computers listed are incorrect. How to refresh the device list.**

Press the screen and pull down, then raise your finger. The device list will be refreshed.

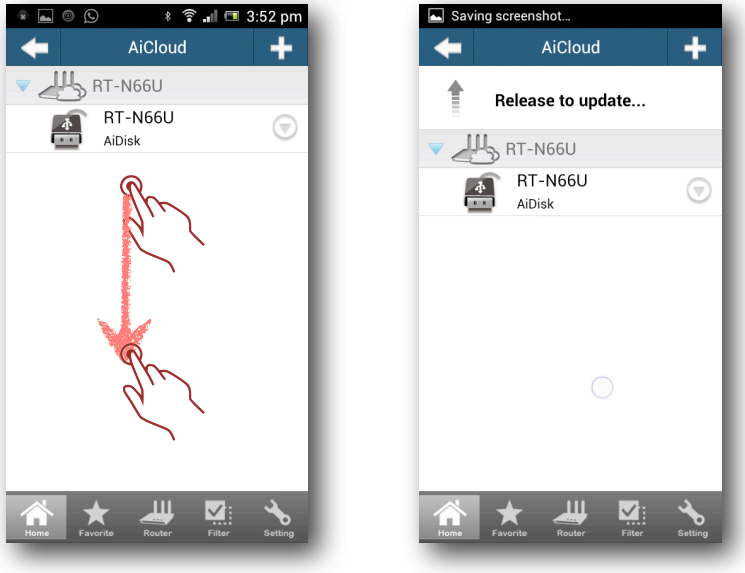

#### <span id="page-40-2"></span>**FAQ 7: I can not wake up my PC. How to troubleshot?**

Please follow the check list to verify your settings.

- 1. Your PC must connect to router by network cable.
- 2. You PC must be in sleep or hibernate mode.
- 3. The BIOS must have WOL enabled. For more detail, please refer to [http://](http://support.asus.com/Search/KSearch.aspx?SLanguage=en&keyword=WOL) [support.asus.com/Search/KSearch.aspx?SLanguage=en&keyword=WOL](http://support.asus.com/Search/KSearch.aspx?SLanguage=en&keyword=WOL)

#### <span id="page-40-3"></span>**FAQ 8 - What is the recommended upload speed for different types of media format?**

For the best experience, a broad band internet connection is required. At least 768Kbps is recommended for music, 5Mbps for standard definition video, 15Mbps for 720p video, and 30Mbps or faster for 1080p HD video streaming. Internet upload speeds may vary depending on your service provider and other factors. If you are not sure what your internet speed is, you may contact your service provider or use an online bandwidth test from a computer connected to an ASUS Router.

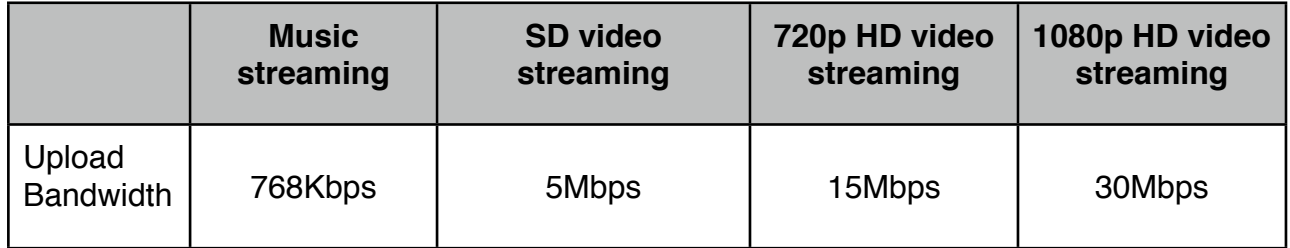

#### <span id="page-41-0"></span>**FAQ 9: Why can't I stream play multimedia content using the AiCloud app?** There may be two main reasons for this:

 -Media players installed on your device lack the needed decoders for your multimedia content. We recommend MX Player for Android and Ace Player or G Player for iOS.

 - Your router doesn't have AiCloud enabled, and so the app sees your router and devices behind it as a local network. Click Settings and then Quick Setup to launch the AiCloud setup wizard, then follow the on-screen instructions.

#### <span id="page-41-1"></span>**FAQ 10: I shared many files with share link. How can I manage the shared files.**

After entering the AiCloud web interface, you can click the config icon and click the tab "Share Link". All the shared files details are listed here

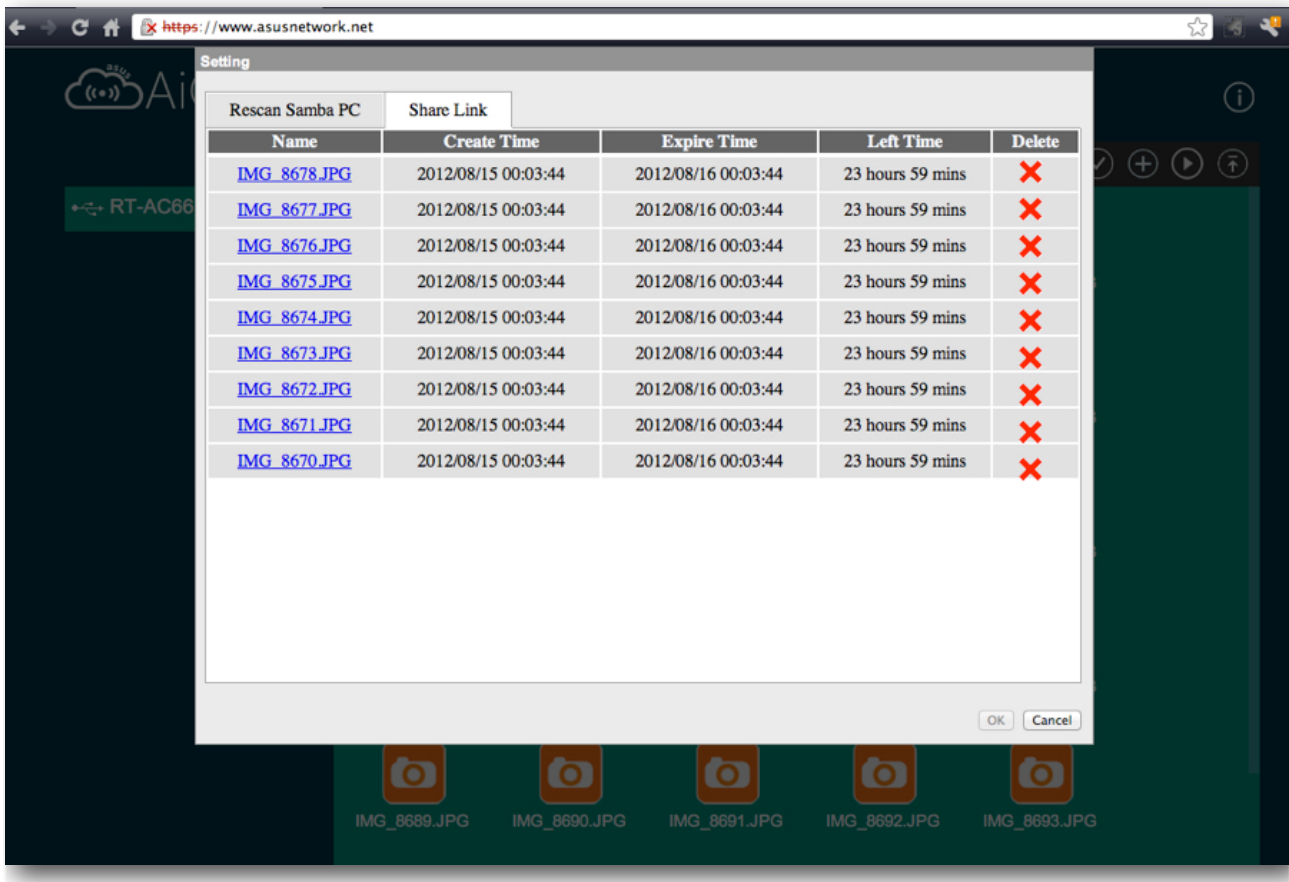

#### <span id="page-41-2"></span>**FAQ 11 - Can I set different Smart Sync rules to multiple WebStorage accounts?**

Smart Sync supports one WebStorage account currently. Multiple account support is in development.

#### <span id="page-41-3"></span>**FAQ 12 - Can I sync with special folders on WebStorage?**

To simplify the Smart Sync setup process and since USB storage is generally bigger than WebStorage space in most cases, Smart Sync supports creating a single folder on USB storage where the entire contents of a WebStorage account can be synced to.

#### <span id="page-42-0"></span>**FAQ 13: How to access the AiCloud with browser.**

There two different cases that to access AiCloud with browser:

#### Case1:

You have enabled AiCloud through app. In this case, the AiCloud app will automatically generate a "hostname" by default, you need to connect your computer to ASUS router via WiFi or ethernet at the very first time, then key in<http://www.asusnetwork.net> to enter ASUS WRT > WAN > DDNS, and "hostname.asuscomm.com" shows as below, and you can use "**https://hostname.asuscomm.com**" to access AiCloud with browser. And also you could modify the hostname to another one, but remember to **run your mobile phone app and run quick setup again under your router WiFi coverage.**

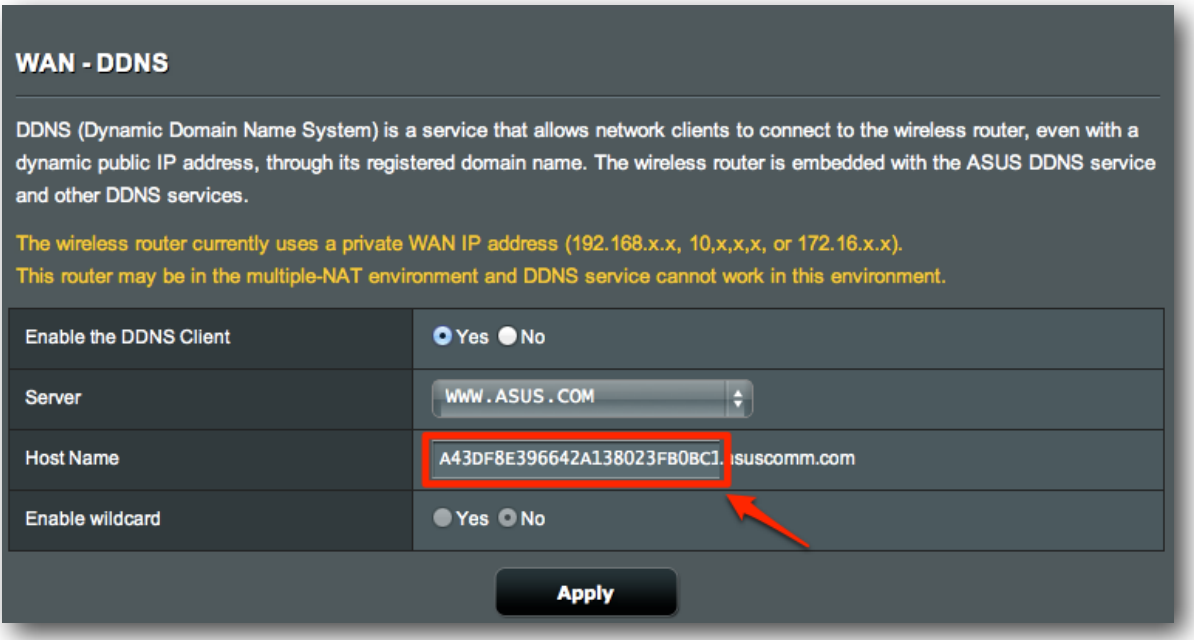

#### Case2:

If you don't have app. to enable AiCloud, please key in <http://www.asusnetwork.net>to enter ASUS WRT > AiCloud to turn on cloud disk or smart access as below.

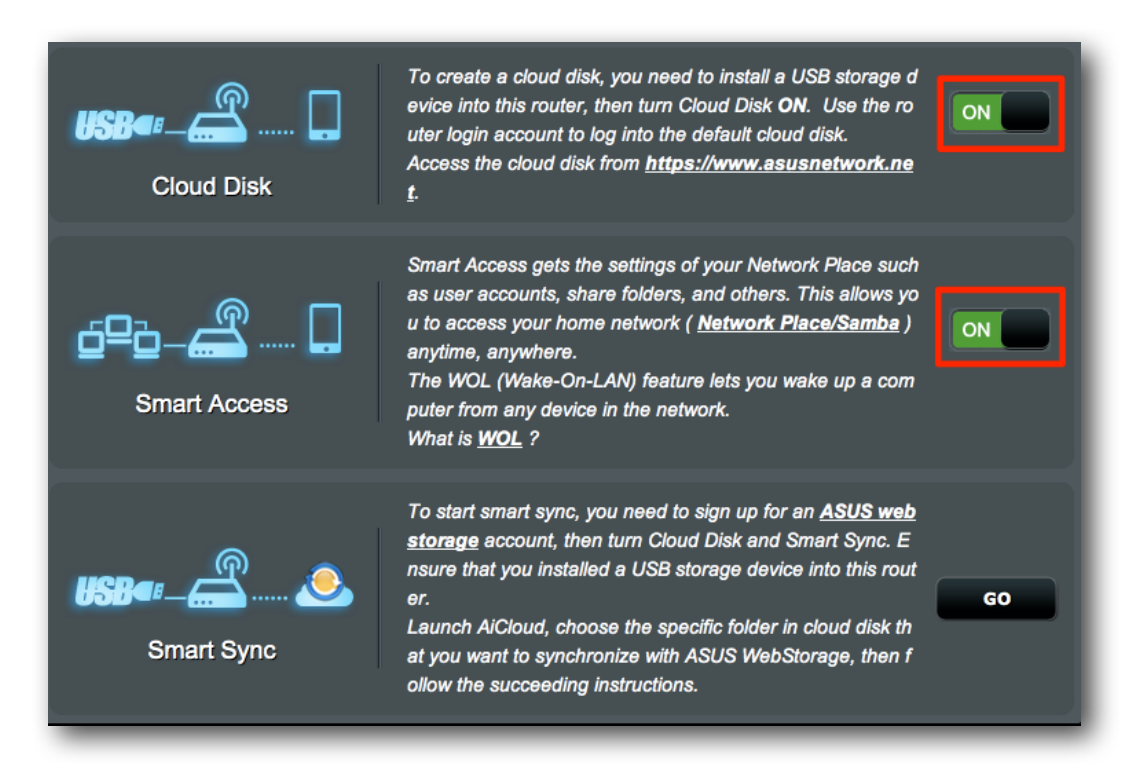

#### Then go to WAN > DDNS to sign up a host name, then you can use [https://](https:hostname.asuscomm.com) [hostname.asuscomm.com](https:hostname.asuscomm.com) to access AiCloud.

DDNS (Dynamic Domain Name System) is a service that allows network clients to connect to the wireless router, even with a dynamic public IP address, through its registered domain name. The wireless router is embedded with the ASUS DDNS service and other DDNS services.

The wireless router currently uses a private WAN IP address (192.168.x.x, 10,x,x,x, or 172.16.x.x). This router may be in the multiple-NAT environment and DDNS service cannot work in this environment.

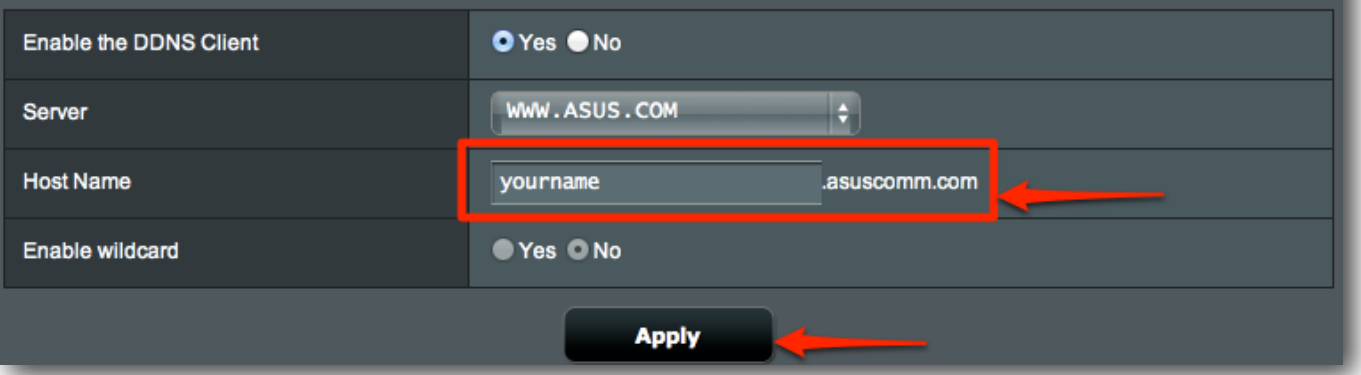

#### <span id="page-44-0"></span>**FAQ 14 - Why cannot I see the upload button in web interface.**

(1) This function need HTML5 file API. Currently the Internet Explorer and Safari do not fully support the HTML5 file API. If you want to upload the file via the web interface, please use Google Chrome and Firefox.

(2) For security reason, AiCloud does not support root folder file changing. Use secondary folder to upload files.

#### <span id="page-44-1"></span>**FAQ 15 - Where can I see and change the DDNS name assigned by the AiCloud App automatically?**

You can check the AiCloud DDNS name in both the app and firmware.

If you want to change the automatically generated DDNS name, go to firmware Advanced setting --> WAN --> DDNS to set the new DDNS.

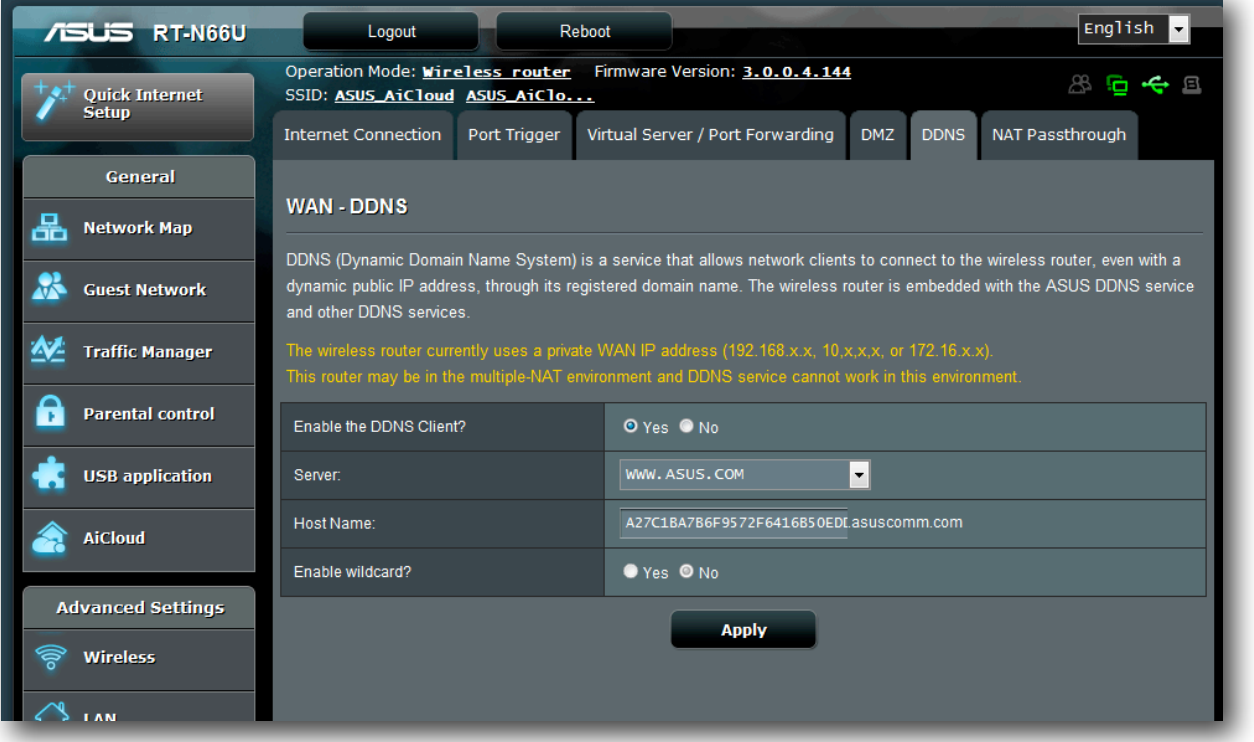

Tap the router button, then the router name. In the server URL field, you can see the DDNS name (read only and can't be changed).

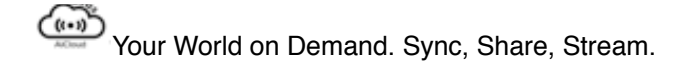

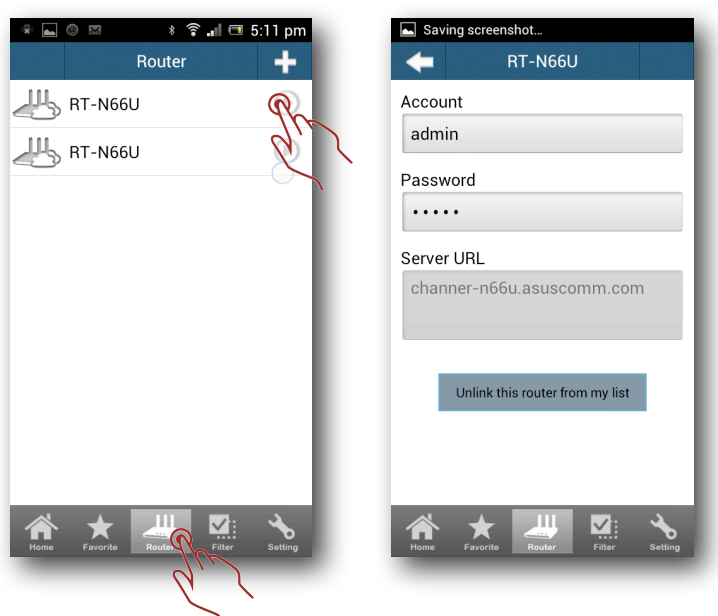

# <span id="page-45-0"></span>**Frequently Asked Questions - Security**

#### <span id="page-45-1"></span>**FAQ 16 - Is the AiCloud connectivity secure?**

AiCloud provides a secure HTTPS connection encryped by SSL. Key in https:// [your ASUS DDNS name].asuscomm.com to access the your AiCloud.

#### <span id="page-45-2"></span>**FAQ 17 - Why do I need to key in the user name/password again when using Smart Access?**

For security reason, user names and passwords are not stored on AiCloud, and need to by typed in manually each time. Your browser may asks whether saving password or not. If you do not want the browser save the password. Please choose "do not save password".

#### <span id="page-45-3"></span>**FAQ 18: Why the browser shows the security certification alert when using browser to connect AiCloud?**

In HTTPS connection, the server hosting( AiCloud router) presents browser with a certificate to verify its identity. Because the certificate is generated by router and not verified come from third party. You can click the continue button to enter the AiCloud and do not need to worry. If you want to see the warning again, you can set the AiCloud as trusted site in your browser certificate management menu.

#### <span id="page-45-4"></span>**FAQ 19: Where can I find the AiCloud usage information?**

You can login the firmware->AiCloud --> log to see related information.

## Your World on Demand. Sync, Share, Stream.

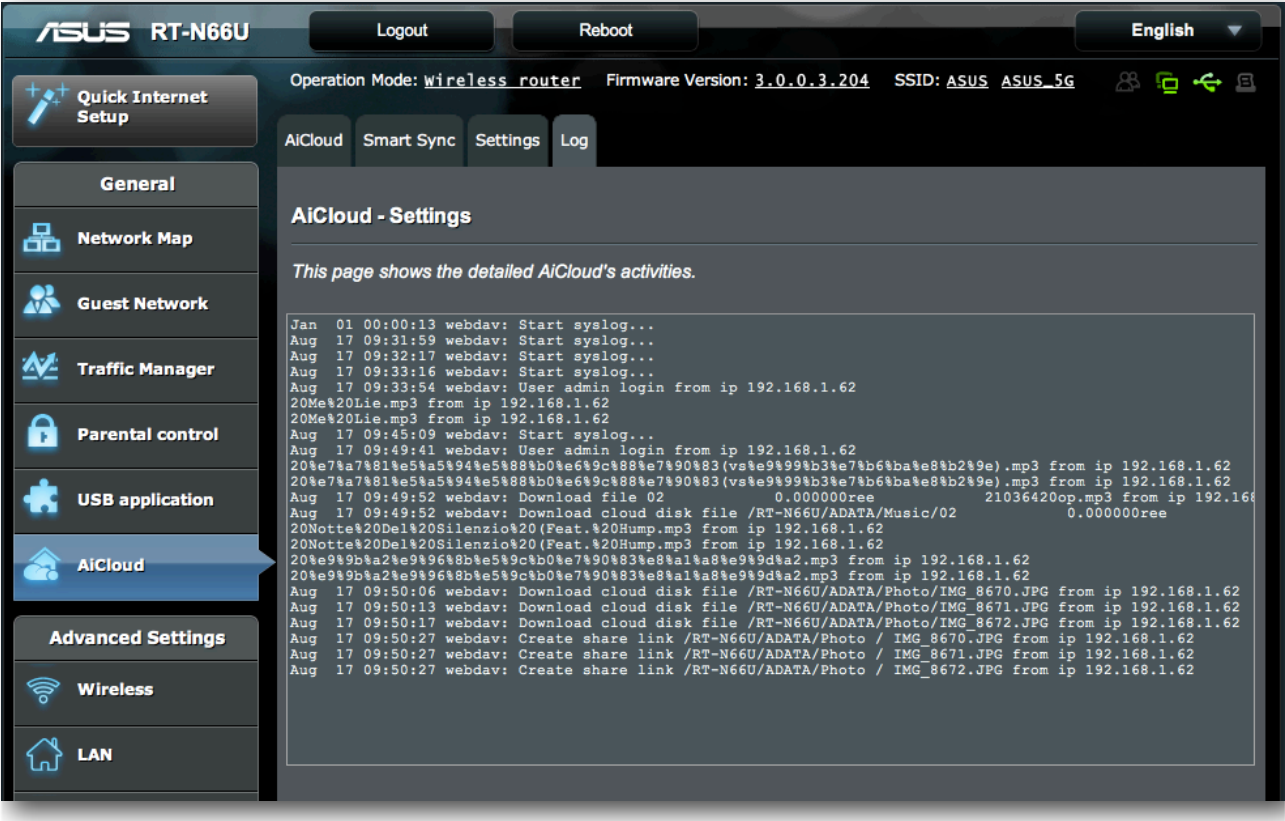

After enabling the password protect function, you can also see the last login time and IP on the AiCloud web interface, you can use it to check the last login status.

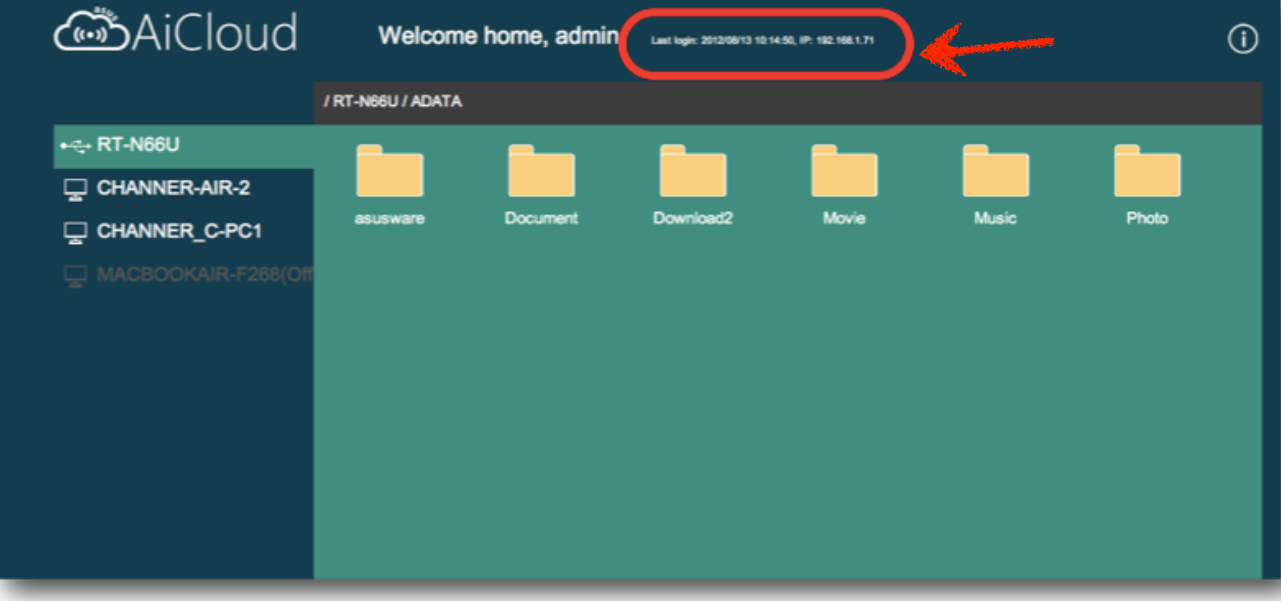

#### <span id="page-47-0"></span>**FAQ 20: Does AiCloud have any method to prevent account from Brute-Force attack?**

You can define allowable account/password login retry attempts. Go to firmware-> AiCloud --> Settings and you can enable the password protection.

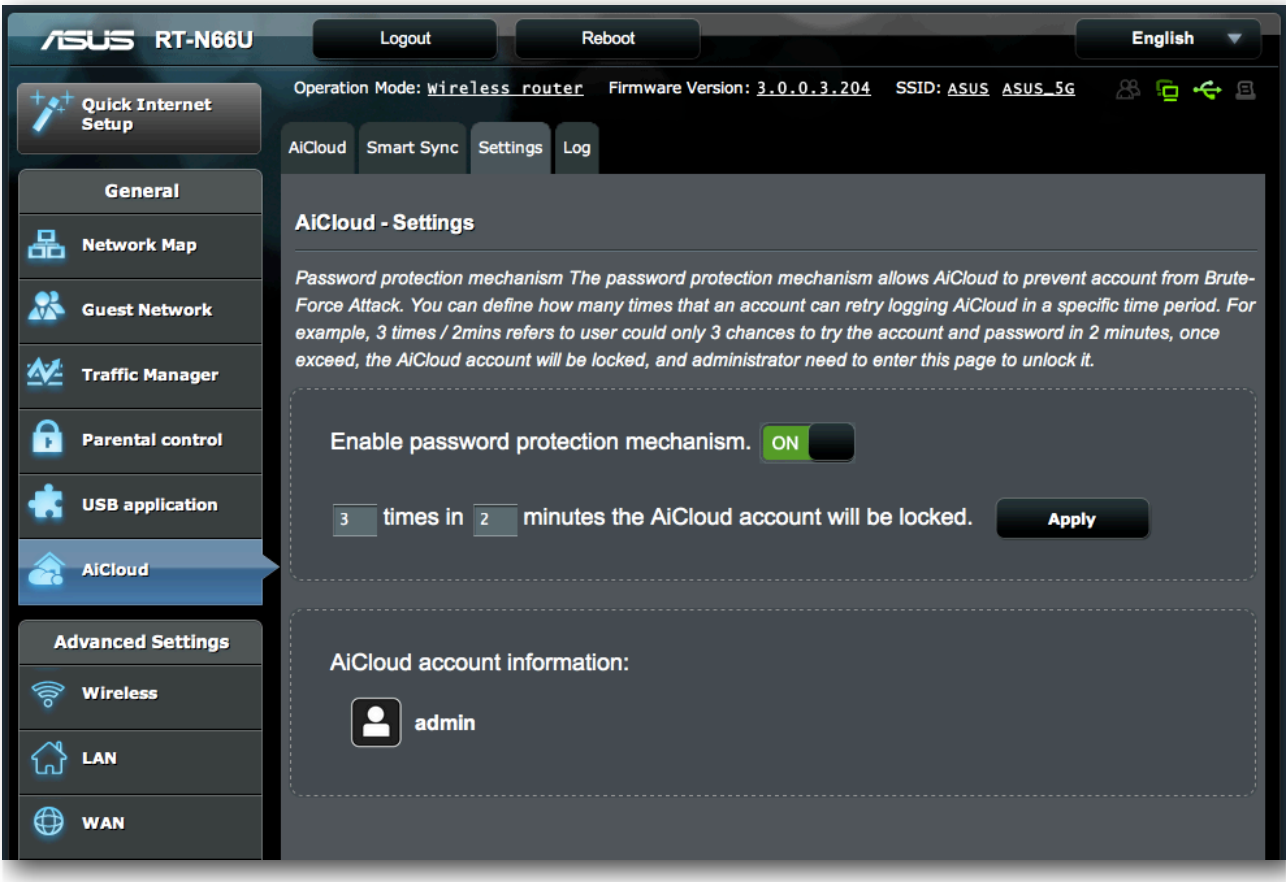

For example, should someone attempt to login to your account more than three times without success, the account automatically locks them out.

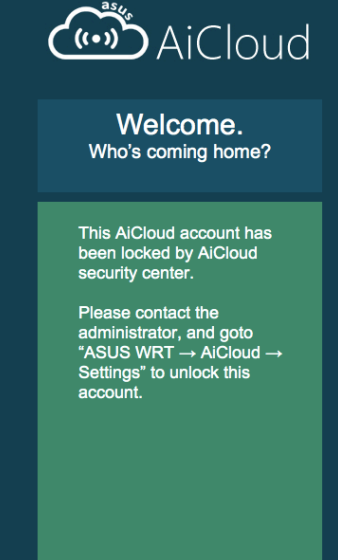

You can go to the Setting page to unlock the account should this happen.

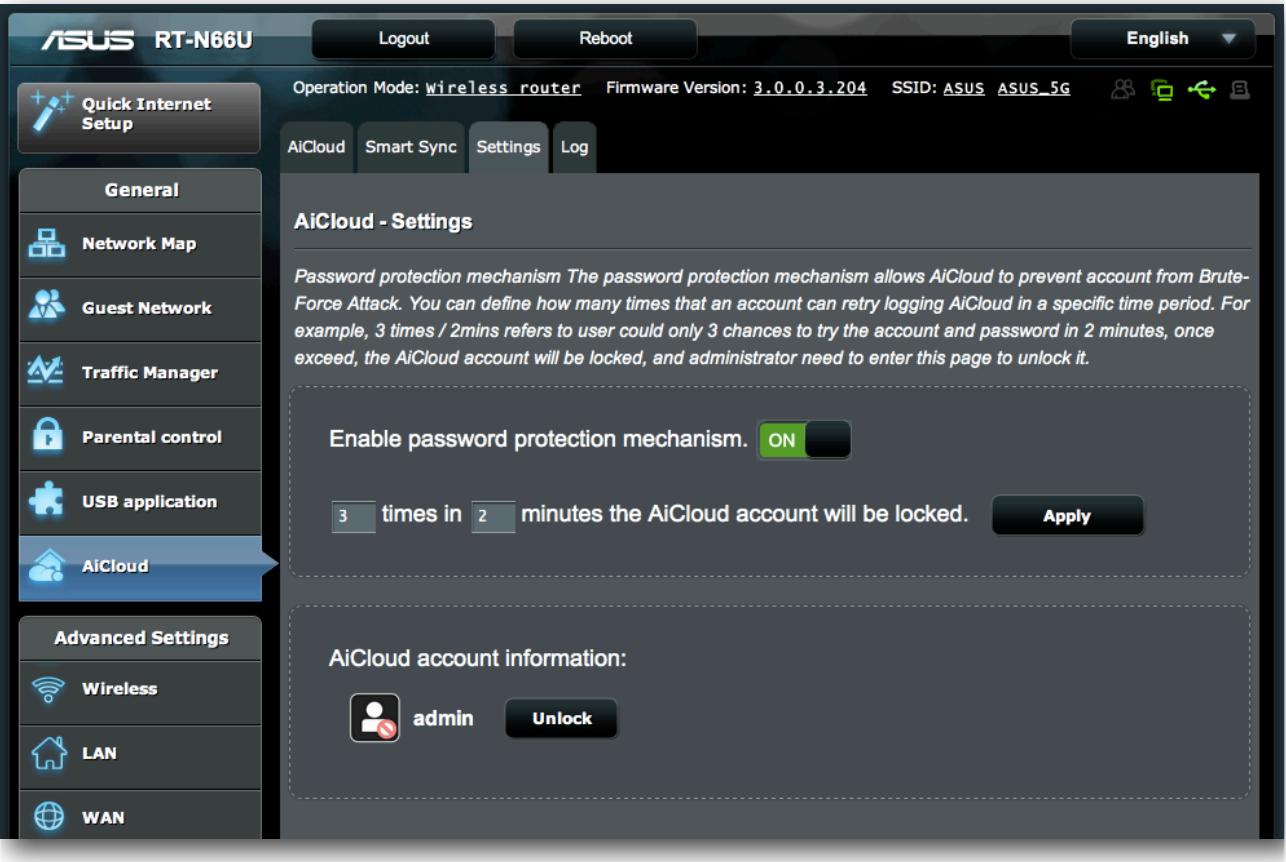

# <span id="page-49-0"></span>**Frequently Asked Questions - Support**

#### <span id="page-49-1"></span>**FAQ 21 - What media AiCloud support?**

The AiCloud server supports the media formats listed below. Your third party media player must also be compatible with these to enable media streaming. We recommend MX Player for Android, and Aceplayer or Gplayer for iOS.

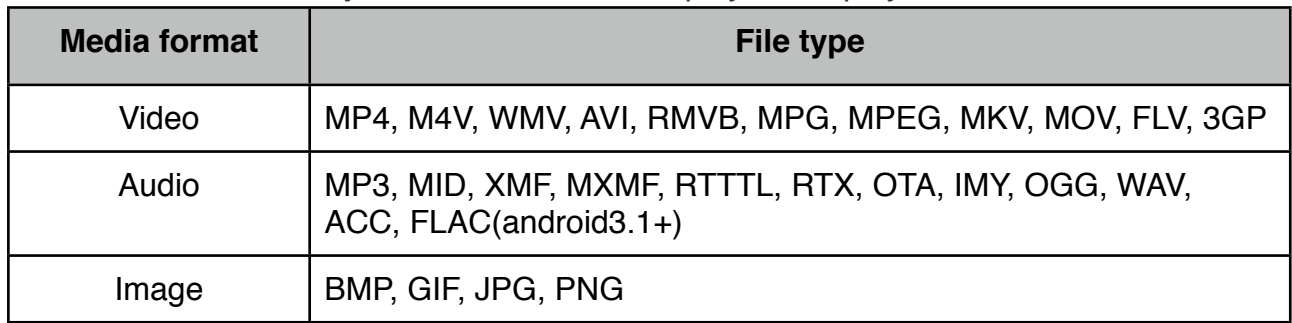

#### <span id="page-49-2"></span>**FAQ 22 - What are the supported formats for Mac OS web video streaming?**

The AiCloud web interface supports mp3 streaming and jpg for Mac OS. Other media formats streaming are in development.

#### <span id="page-49-3"></span>**FAQ 23: Browser support features**

Windows

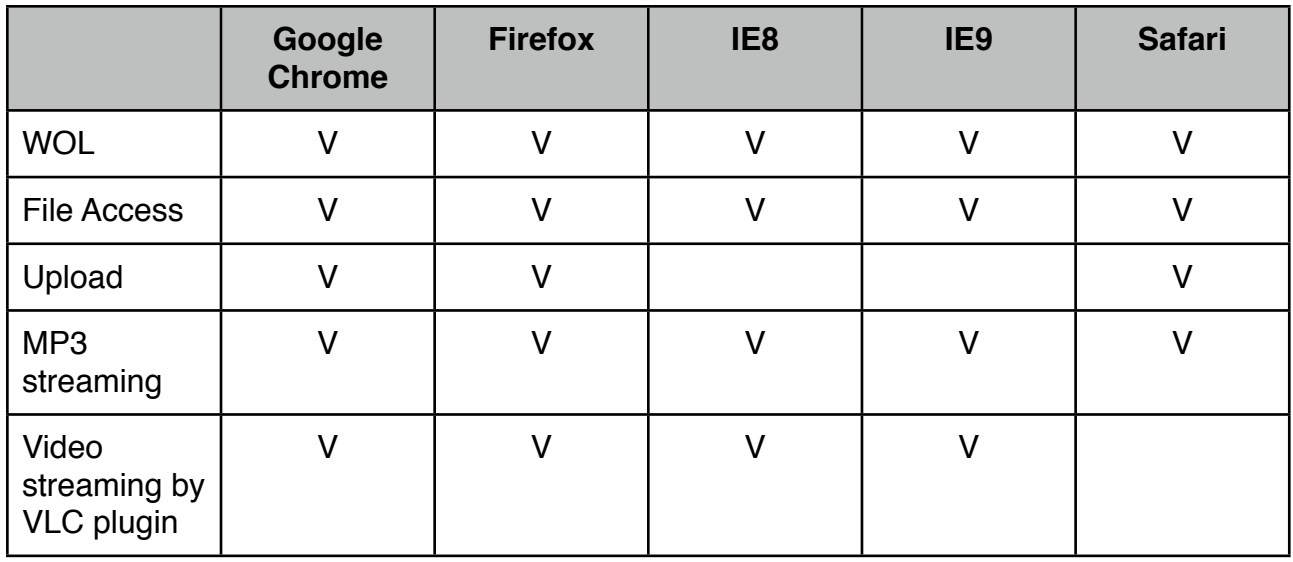

## Your World on Demand. Sync, Share, Stream.

Mac OS

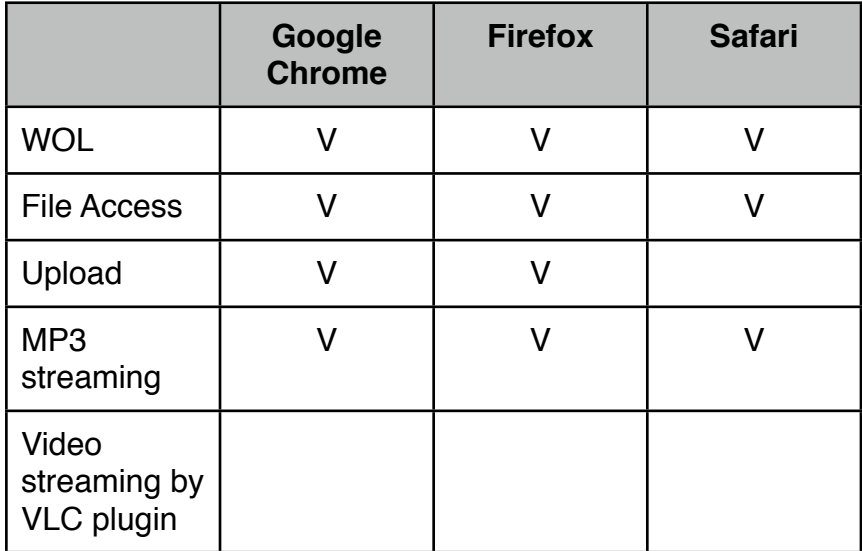

#### <span id="page-50-0"></span>**FAQ 24: The supported language of AiCloud**

Currently the AiCloud support English only, the French, German, Italian, Russian, Brazilian, Czech, Danish, Finnish, Norwegian, Polish, Spanish, Swedish, Thai Turkish, Traditional Chinese and Simply Chinese will be added in the future.